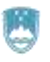

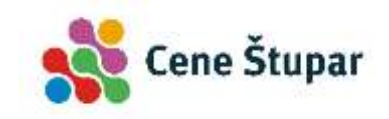

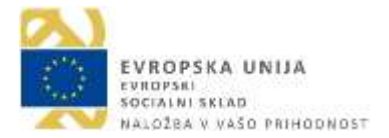

Operacijo delno financira Evropska unija, in sicer iz Evropskega socialnega sklada. Javni razpis za izbor operacij se izvaja v okviru Operativnega programa za izvajanje Evropske kohezijske politike v obdobju 2014-2020, prednostne osi: 10. Znanje, spretnosti in vseživljenjsko učenje za boljšo zaposljivost; prednostne naložbe: 10. 1. Krepitev enake dostopnosti vseživljenjskega učenja za vse starostne skupine v formalnem, neformalnem in priložnostnem okolju, izpopolnjevanje znanj, spretnosti in kompetenc delovne sile ter spodbujanje prožnih možnosti učenja, vključno prek poklicnega usmerjanja in validiranja pridobljenih kompetenc; specifičnega cilja: 10. 1. 1. Izboljšanje kompetenc manj vključenih v vseživljenjsko učenje.

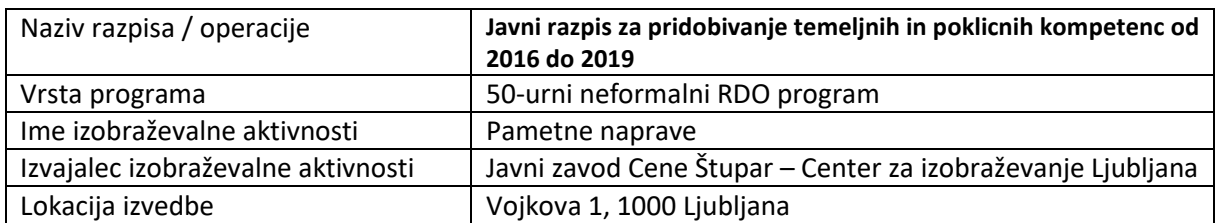

# **PAMETNE NAPRAVE**

# **GRADIVO ZA UDELEŽENCE**

Izvedba: 12. 9. 2017 – 24. 10. 2017

# **GRADIVO ZA UDELEŽENCE**

Gradivo je bilo pripravljeno v okviru projekta Pridobivanje temeljnih in poklicnih kompetenc 2016-19. Nastalo je v sodelovanju Slovenske univerze za tretje življenjsko obdobje in Javnega zavoda Cene Štupar – Centra za izobraževanje Ljubljana.

Tiskano je bilo za udeležence programa za pridobivanje digitalnih kompetenc. Udeleženci programa so bili zaposleni, starejši od 45 let.

Gradivo je zbral in uredil Miha Kržič, izvajalec programa.

Javni zavod Cene Štupar - Center za izobraževanje Ljubljana Linhartova 13, 1000 Ljubljana [www.cene-stupar.si](http://www.cene-stupar.si/) T: 01 23 44 402; E: info@cene-stupar.si

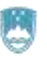

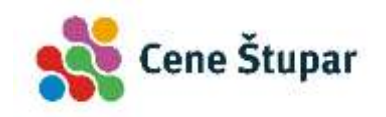

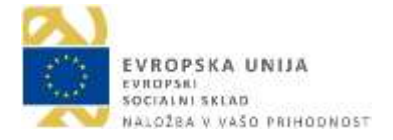

Javni zavod Cene Štupar - Center za izobraževanje Ljubljana Linhartova 13, 1000 Ljubljana [www.cene-stupar.si](http://www.cene-stupar.si/) T: 01 23 44 402; E: info@cene-stupar.si

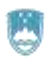

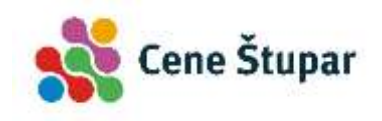

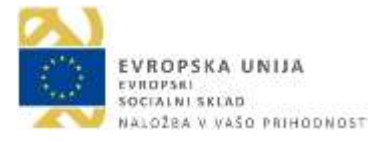

# Kazalo vsebine

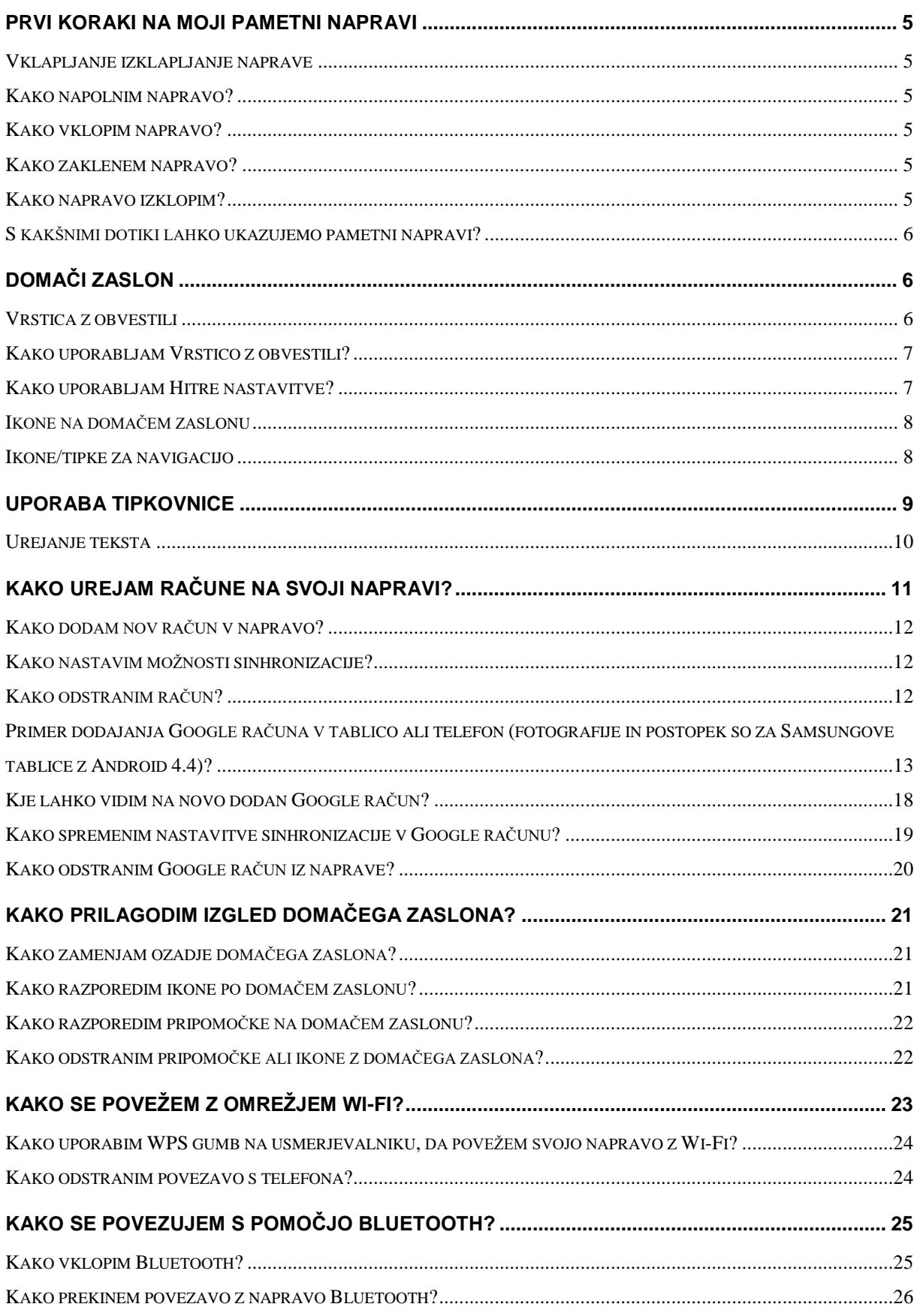

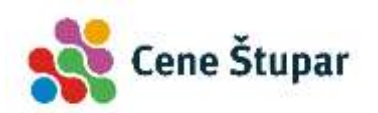

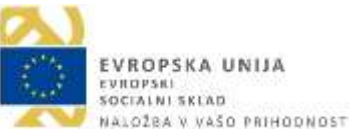

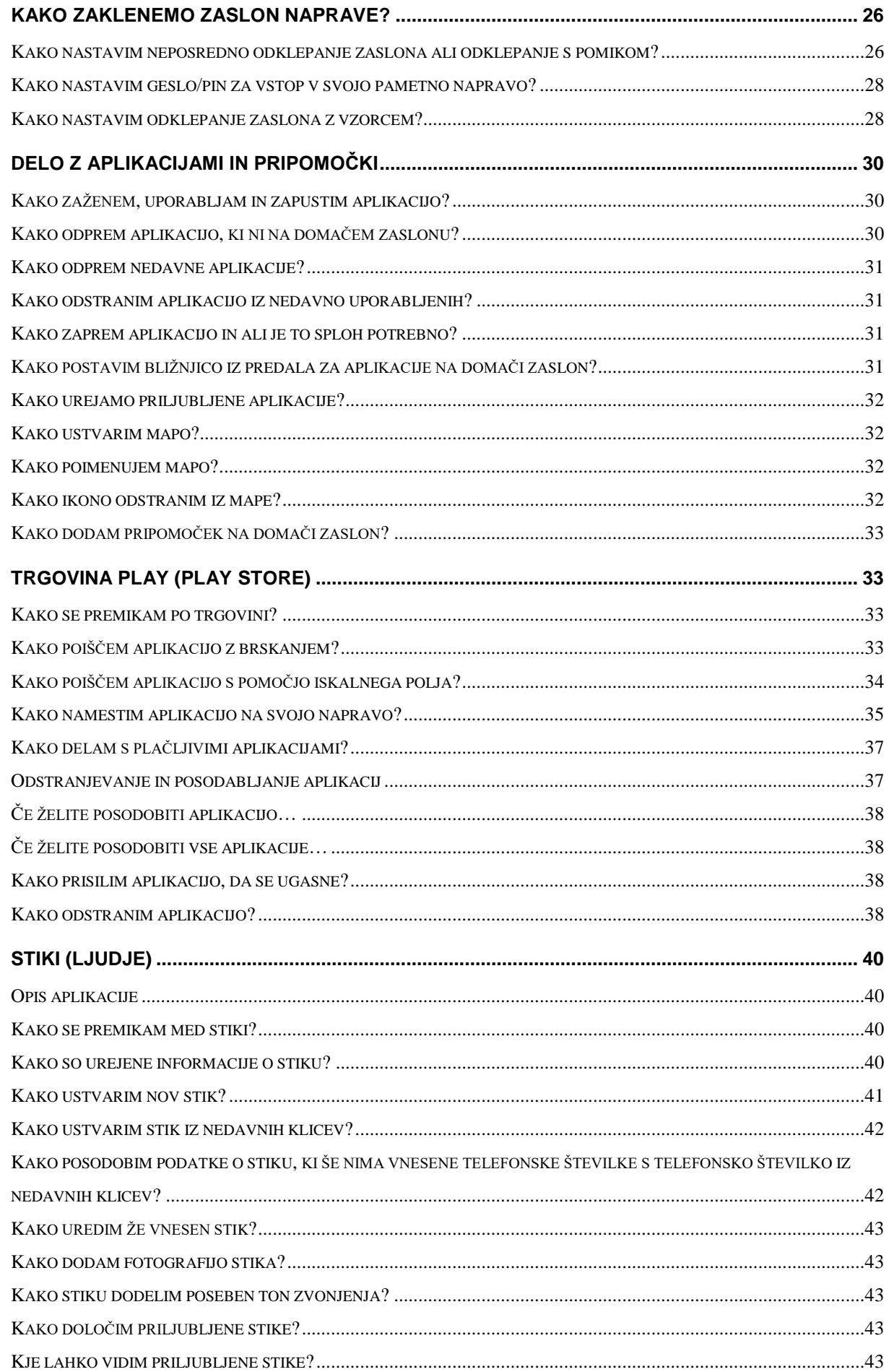

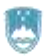

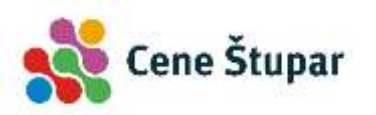

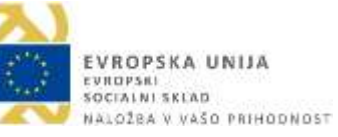

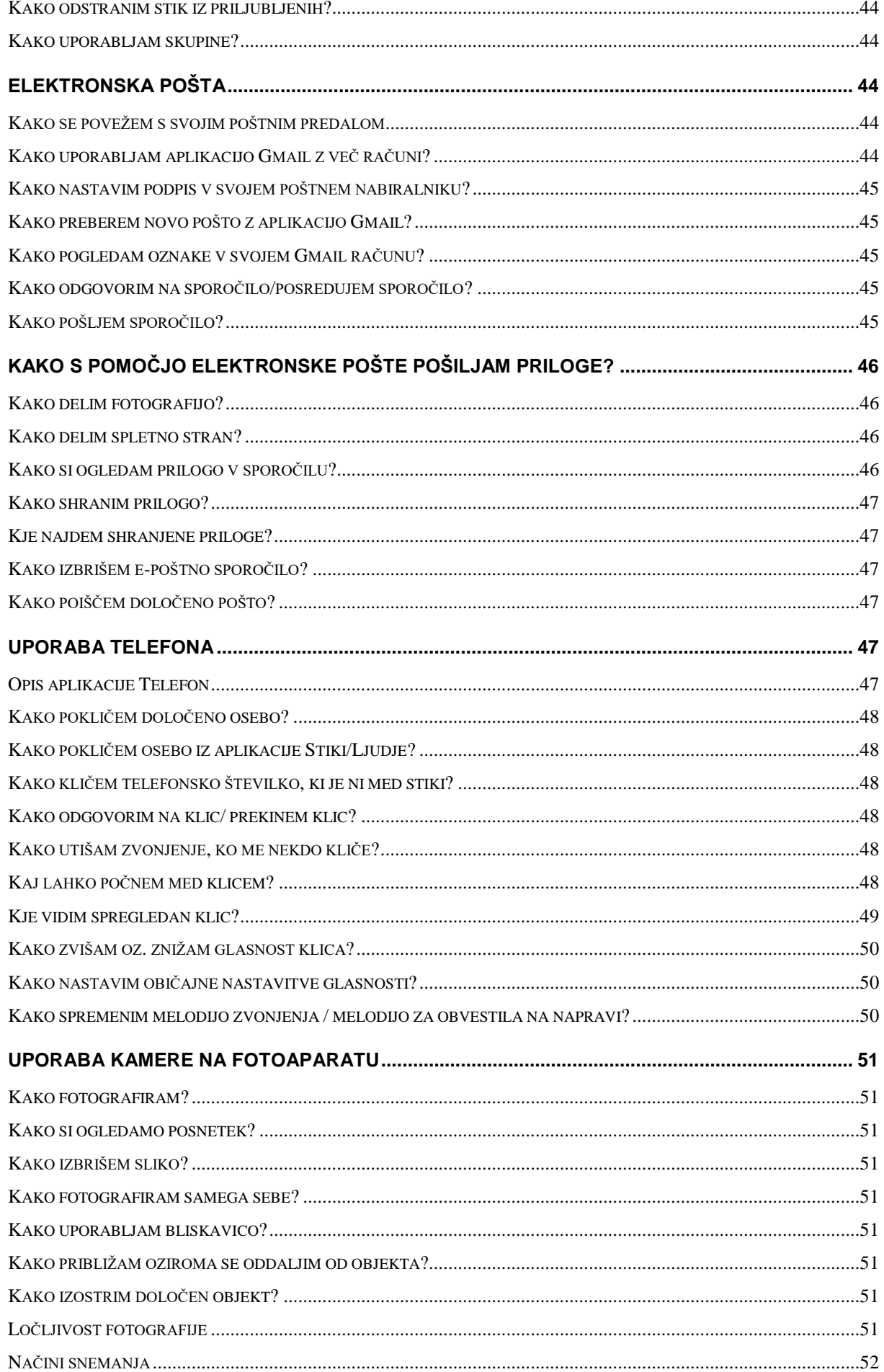

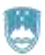

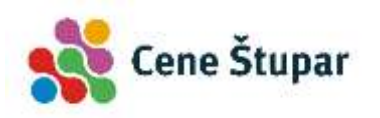

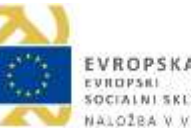

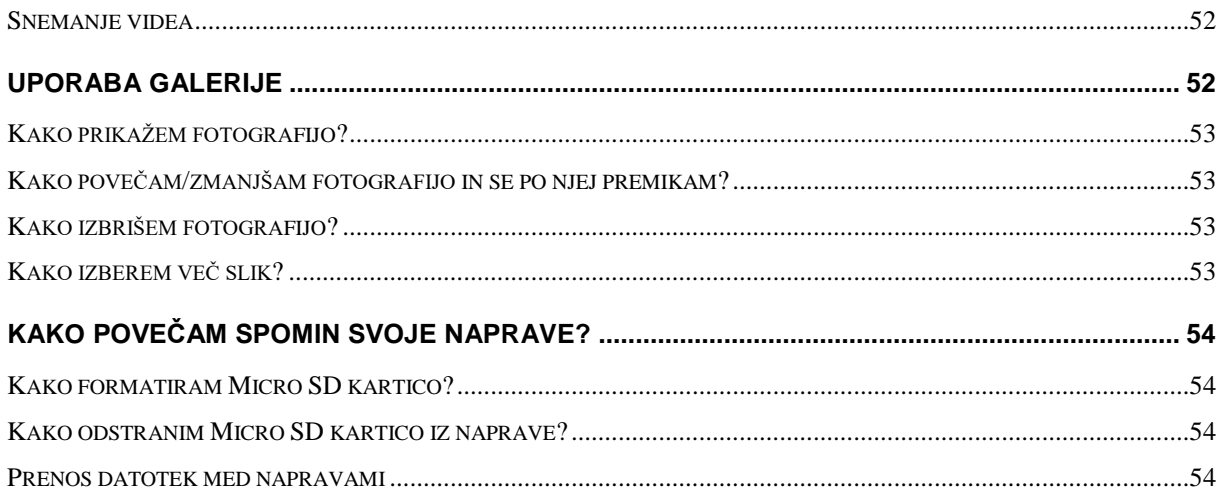

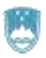

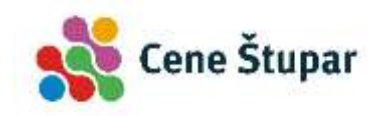

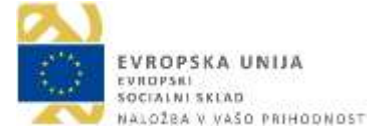

# <span id="page-6-0"></span>Prvi koraki na moji pametni napravi

Najprej si oglejmo nekaj osnovnih napotkov za delo z vašo Android napravo (telefonom ali tablico).

### <span id="page-6-1"></span>Vklapljanje izklapljanje naprave

Kako je pametna naprava zgrajena:

- spredaj je zaslon na dotik
- gumb **Domov** je lahko na domačem zaslonu ali na ohišju
- **Zvočnik** ko prislonite ob uho boste slišali sogovornika
- gumb **Vklopi** za vklop in izklop naprave
- vtič za polnjenje naprave (običajno micro usb)
- gumb za nastavitev glasnosti (lahko tudi med pogovorom po telefonu)
- mikrofon vanj govorite
- micro sd vhod lahko tudi znotraj naprave pod pokrovom
- fotoaparat lahko na obe strani odvisno od naprave
- **•** bliskavica

### <span id="page-6-2"></span>Kako napolnim napravo?

Če želite napolniti napravo, pod telefonom ali tablico povežite kabel z micro usb priključkom, drugi del kabla pa vtaknite v vtičnico. Če imate priložen še adapter za priklop na vtičnico, morate tisti del kabla s priključkom USB povezati še na adapter.

### <span id="page-6-3"></span>Kako vklopim napravo?

- 1. Pritisnite in držite gumb **Vklopi**.
- 2. Ko bo naprava vklopljena, bo zavibrirala, ali pa se bo pojavil pozdravni zaslon z logotipom.
- 3. V tem trenutku bo zaslon še zaklenjen. Morda boste morali uporabiti vašo PIN kodo, da napravo odklenete.

Da boste lahko napravo uporabljali, morate zdaj odkleniti še zaslon.

4. Dotaknite se slike ključavnice na zaslonu in jo odvlecite v katerokoli smer.

### <span id="page-6-4"></span>Kako zaklenem napravo?

Če želite napravo zakleniti, na hitro pritisnite in spustite gumb za vklop.

Če je naprava zaklenjena, ne morete več uporabljati zaslona na dotik. Naprava sicer še vedno deluje. Še vedno boste lahko sprejemali klice, naprava bo sporočala razna obvestila, tudi posodabljala bo vaše aplikacije ter sprejemala pošto, sms in mms sporočila. Zelo podobno kot način spanja pri namiznem računalniku.

*Opomba: Če želite odkleniti vašo napravo, pritisnite in hitro spustite gumb za vklop. Nato ponovno odklenite zaslon.* 

### <span id="page-6-5"></span>Kako napravo izklopim?

Pametne telefone in tablice redko popolnoma izklapljamo. Večinoma jih kvečjemu zaklenemo in nato, ko jih potrebujemo, spet odklenemo.

- 1. Zadržite gumb **Vklopi** za nekaj sekund,
- 2. ko se pojavijo možnosti, izberite možnost **Izklop**.
- 3. Nato z **V redu** potrdite izklop naprave.

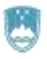

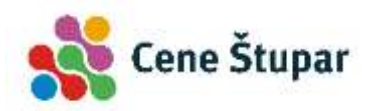

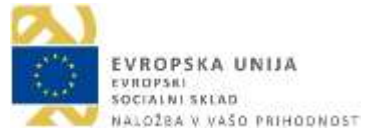

*Opomba: Ko je naprave izklopljena, ne deluje. Ne boste mogli prejemati klicev, alarmi ne bodo zvonili.* 

### <span id="page-7-0"></span>S kakšnimi dotiki lahko ukazujemo pametni napravi?

**Podrsajte** - zadržite prst na ekranu in ga premaknite levo ali desno. Tako premikate strani na domačem zaslonu.

**Tapnite (kratek dotik zaslona)** - če tapnete ali se dotaknete ikone na zaslonu, zaženete aplikacijo.

*Zaženimo na primer aplikacijo Internet. Nato podrsajte s prstom navzgor ali navzdol, da se premikate po spletni strani.* 

Pritisnite tipko **Domov** - če pritisnete tipko **Domov**, se vedno vrnete na domači zaslon.

**Zadržite** - če za dalj časa pritisnete določeno ikono (2-3 sekunde), lahko dostopate do nekaterih nastavitev povezanih z elementom, na katerem ste zadržali klik.

*Za 2 do 3 sekunde zadržite prst na ozadju na domačem zaslonu in dodajali boste lahko pripomočke na plošče na domačem zaslonu. Če zadržite določeno ikono, se bo pojavil koš, kamor lahko odstranite bližnjico za program, ki ga simbolizira ikona. Zdaj lahko zadržite prst na pripomočku, ki ste ga dodali in ga odstranite z domačega zaslona tako, da ga potegnete v smetnjak ali na oznako s križcem.*

**Tipka Nazaj** - Če pritisnete tipko **Nazaj** – se boste vrnili korak nazaj.

**Zadržite in potegnite** – je kombinacija zadržanja in potega. S tem premikate stvari. Neka ikona se vam bo dobesedno prilepila na prst in lahko jo boste premaknili na drugo mesto. Tako lahko premikate ikone po domačem zaslonu.

**Dvakrat tapnite** – če dvakrat hitro tapnete, boste na primer povečali ali pomanjšali spletno stran, da bo ustrezala zaslonu.

*Delovanje lahko preizkusite na aplikaciji Zemljevid. Dvakrat tapnite na kraj ali cesto, ki jo želite približati.*

**Uščipnite** – uporabite palec in kazalec in jih približajte enega drugemu.

*Na zemljevidu, na primer, boste pomanjšali povečavo. In bodo objekti zato manjši.* 

**Razmaknite prste** - lahko pa prsta razširite in boste izvajali nasprotno operacijo.

*Na zemljevidu boste na primer povečali prikaz določenega območja, na spletni strani pa velikost teksta. Običajno bolj zanesljivo kot dvojni dotik.* 

**Zavrtite** - če se z dvema prstoma dotaknete zaslona in ju zavrtite, lahko zavrtite objekt.

*Zavrtite lahko na primer zemljevid, da spremenite smeri neba.* 

# <span id="page-7-1"></span>Domači zaslon

Domači zaslon je začetek vsega. Sem pridete takoj po vklopu in odklepanju naprave in sem se vračate, ko želite odpreti nove aplikacije, izvajati klice, ali pisati sms sporočila. Tu si boste oblikovali bližnjice do vaših najpriljubljenejših aplikacij.

### <span id="page-7-2"></span>Vrstica z obvestili

Na vrhu domačega zaslona najdemo vrstico z obvestili (statusna vrstica). Tukaj boste našli obvestila običajno na levi strani vrstice (pošta, posodobitve programov, Facebookova obvestila, aktivni klepet…).

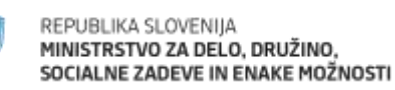

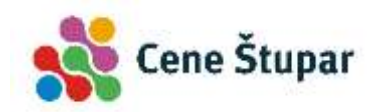

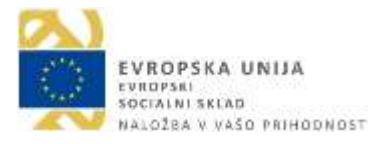

Na desni strani boste našli ikone, ki so povezane z delovanjem naprave (ali je naprava povezana na Wi-Fi ali na podatkovni internet, moč signala, koliko napolnjena je baterija naprave, trenutni čas…).

*Opomba: Na telefonih s potegom navzdol običajno odprete vrstico z obvestili, statusne ikone pa se nahajajo bodisi na vrhu zaslona v vodoravni vrstici, bodisi morate pritisniti še posebno tipko v desnem zgornjem delu statusne vrstice.* 

### <span id="page-8-0"></span>Kako uporabljam Vrstico z obvestili?

- 1. Če želite prikazati obvestila v opravilni vrstici, **jo zadržite in potegnite po ekranu navzdol**.
- 2. Če si želite ogledati določeno obvestilo se ga enostavno dotaknite. Odprla se bo aplikacija, ki je generirala to obvestilo. Na primer e-pošta.
- 3. Če hočete **preklicati** določeno obvestilo, ga zadržite in **zadrsajte levo ali desno**.
- 4. Če pa se želite znebiti vseh obvestil, naenkrat uporabite **ikono za čiščenje vseh obvestil ali pa križec** v desnem zgornjem kotu, če nimate ikone. Seveda se s tem znebite samo trenutnih obvestil, ko bodo prispela nova obvestila, jih bo naprava ponovno prikazala.

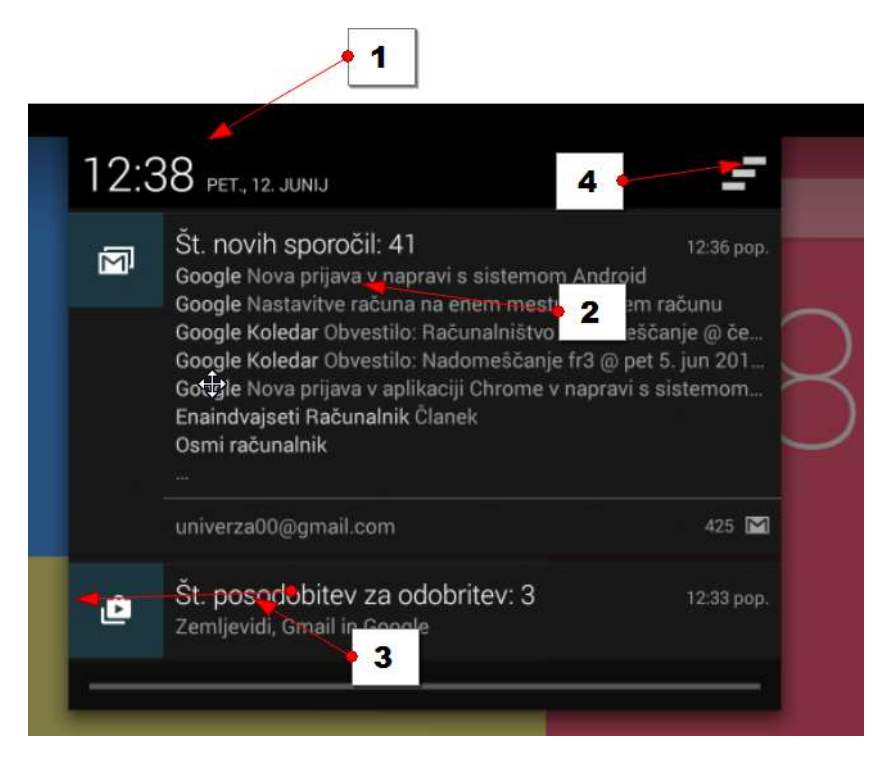

### <span id="page-8-1"></span>Kako uporabljam Hitre nastavitve?

Če želite dostopati do hitrih nastavitev (najpogosteje uporabljene nastavitve – morda najnujnejše nastavitve) – potegnite navzdol statusno vrstico in se dotaknite gumba **Hitre nastavitve**.

Na tablicah bo zadoščalo že, da navzdol potegnete statusno vrstico na zgornji desni strani tablice, kjer so navedene z napravo povezane statusne informacije. Tukaj boste našli najnujnejše nastavitve, ki so povezane z delovanjem vaše naprave – WI-FI, podatkovni internet, nastavitve, da pridete do vseh nastavitev.

Če želite zapreti hitre nastavitve – zadržite statusno vrstico, tokrat na dnu zaslona, in jo potegnite navzgor proti vrhu zaslona. Lahko pa se vrnete tudi s tipko **Nazaj**.

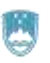

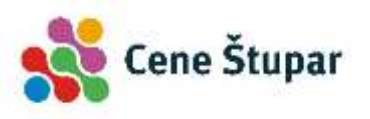

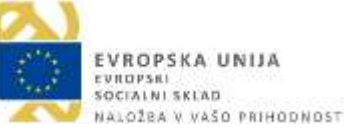

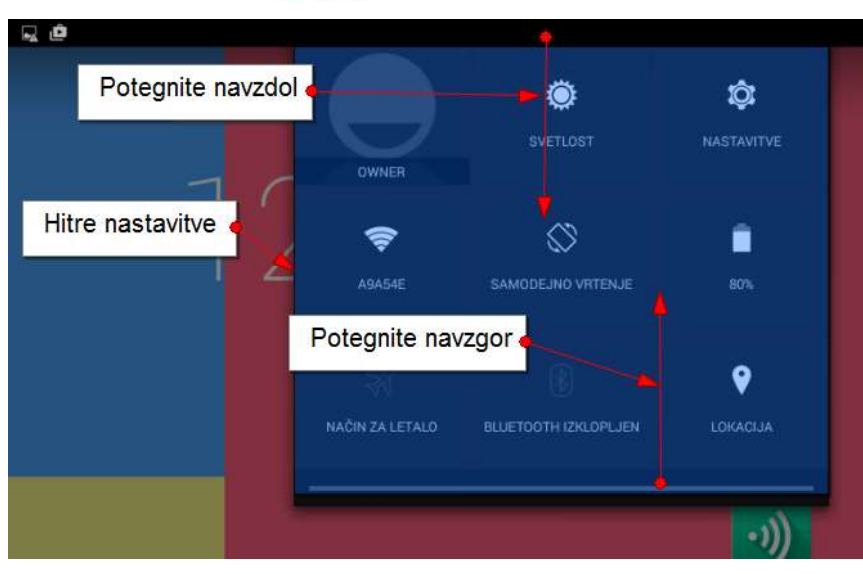

### <span id="page-9-0"></span>Ikone na domačem zaslonu

Osrednji del domačega zaslona je namenjen, da na njem ustvarite bližnjice v obliki ikon. **Ikone** predstavljajo bližnjice do programov in pripomočkov.

**Pripomočki** so manjša okna, ki zasedejo zgolj del ekrana, in prikazujejo informacije – na primer vreme, objave revij, čas, vnose v koledar, stike in podobno. V nekaterih primerih lahko pripomoček zasede tudi celoten zaslon.

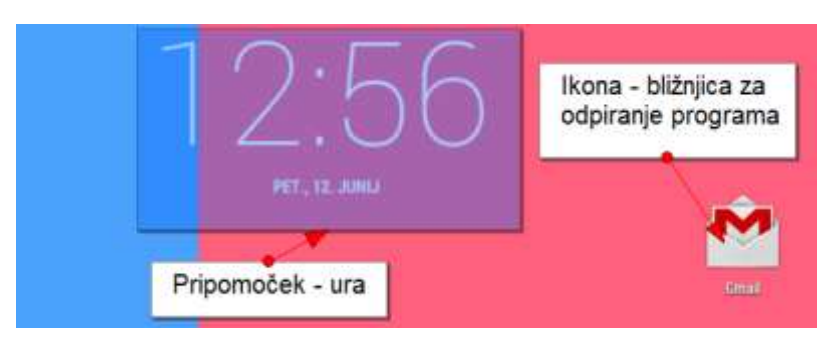

### <span id="page-9-1"></span>Ikone/tipke za navigacijo

Na dnu zaslona, po nekod pa tudi na spodnji stranici naprave, so tri navigacijske ikone.

- 1. **Gumb Nazaj** vrnete se korak nazaj. Ven iz menija, na prejšnji zaslon, ali ven iz aplikacije. Odprite na primer aplikacijo **Internet** in nato pritisnite tipko **Nazaj**.
- 2. Gumb **Domov**. Vrne nas na domač zaslon. Če pa smo že na njem, pa nas vrne na začetno domačo stran.
- 3. **Gumb Nedavno**  prikazuje aplikacije, ki smo jih pred kratkim odprli. Če se želite vrniti v aplikacijo, ki ste jo pred kratkim uporabljali, pritisnite ta gumb, nato pa izberite nedavno uporabljeno aplikacijo.

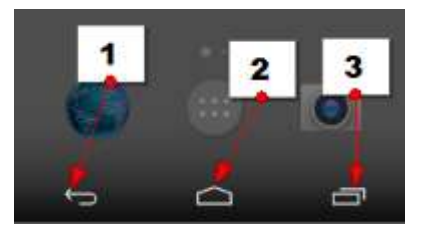

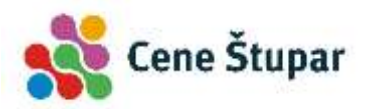

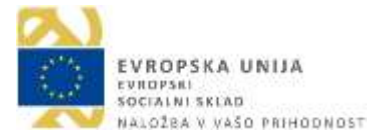

*Če na napravi ne najdete gumba Nedavno, boste nedavne aplikacije lahko odprli tako, da dalj časa držite pritisnjen gumb Domov.* 

# <span id="page-10-0"></span>Uporaba tipkovnice

Največkrat boste za vnos teksta uporabili tipkovnico na vaši napravi. Za vnos teksta lahko sicer uporabite tudi posebno tipkovnico, ki jo preko tehnologije Bluetooth povežete z napravo.

Kadar boste morali vnesti tekst, se bo tipkovnica samodejno pokazala.

- 1. Pritisnite na primer na vrstico **Google** na vrhu zaslona (ali odprite internetni brskalnik).
- 2. Pojavila se bo tipkovnica.
- **3. Obrnite napravo**
- 4. Če napravo zdaj obrnete v horizontalni položaj, se bo s tem v horizontalni položaj postavila tudi tipkovnica.
- **5. Natipkajte besedilo – z dotikanjem črk**
- 6. Natipkajte besedilo. (npr. To noč sem jo videl).

### **Predlogi**

Ko tipkate besedilo, se vam lahko nad tipkovnico prikazujejo tudi predlogi. Če med predlogi najdete ustrezno besedo, se je dotaknite in ne bo je potrebno do konca vpisovati. Če želite videti vse predloge, lahko dalj časa pritisnete na besedo na sredini in lahko boste izbirali še med več predlogi.

### **Velika začetnica**

Če želite natipkati veliko začetnico, pritisnite tipko **Shift**. Če zdaj nadaljujete s tipkanjem, se bo naslednja črka zapisala z malo.

### **Velike tiskane črke**

Če želite natipkati celotno besedo ali besedilo z velikimi tiskanimi črkami, **dvakrat pritisnite** tipko **Shift**. Zdaj tipkajte in opazili boste, da so vse črke velike.

*Opomba: Če želite ponovno preklopiti v male tiskane črke zdaj ponovno pritisnite tipko Shift.* 

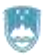

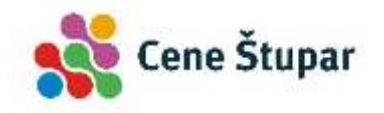

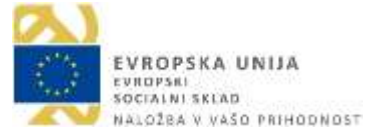

### **Brisanje**

Tipka **Backspace** briše v levo, oziroma vas pomakne vrstico višje, če ni kaj brisati.

### **Premik v novo vrstico**

Tipka **Enter** vas bo premaknila v novo vrstico.

### **Samodejni popravki**

Takoj za piko bo vaša naprava samodejno začenjala novo poved z veliko začetnico.

### **Posebni znaki (@, \*, ipd. …)**

Če pa želite vstavljati posebne znake in številke, pritisnite tipko **Simboli (?123)**.

Če potrebujete kakšen simbol, ki ga ni niti na tem zaslonu, še enkrat pritisnite tipko **Simboli** (?123), ali pa nato še enkrat in odpirali se vam bodo dodatni simboli.

Če se želite vrniti na običajno tipkovnico, pritisnite tipko **ABC**.

### **Dostopanje do dodatnih znakov na tipki**

Če želite na primer dostopati do dodatnega znaka – na primer č,š in ž **zadržite tipko** c, s ali z nekaj trenutkov in nato izberite znak v pojavnem oknu. Na enak način lahko dostopate do številk v zgornji vrstici tipkovnice.

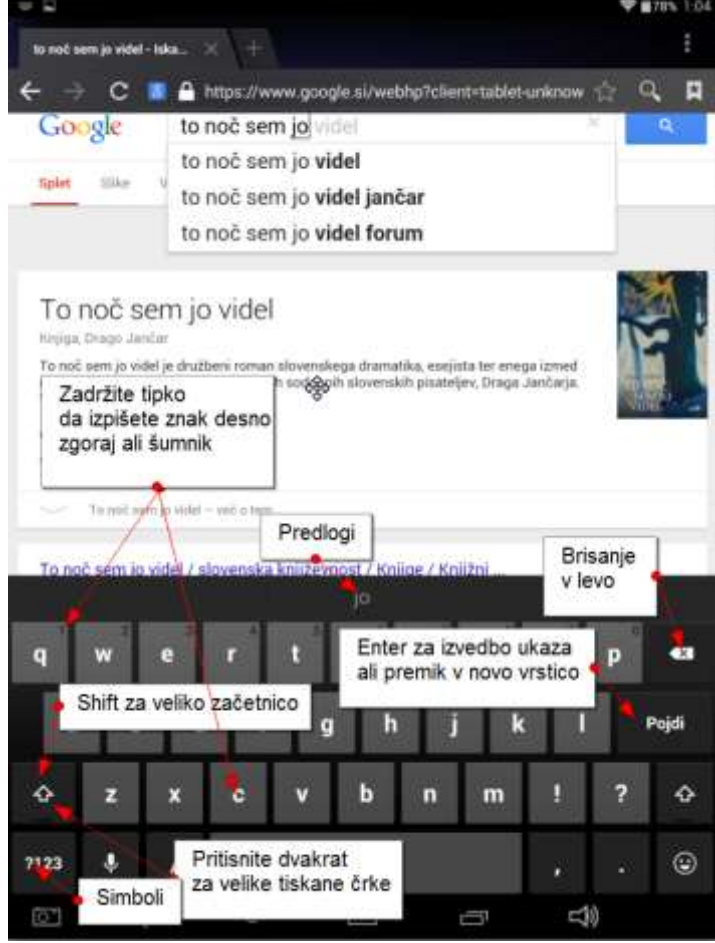

### <span id="page-11-0"></span>Urejanje teksta

Tekst lahko tako kot na računalniku urejate, kopirate, izrežete in prilepite.

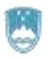

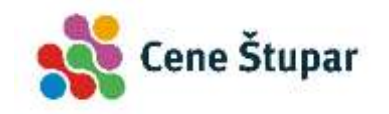

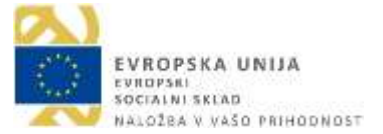

### **Postavite kazalec**

Pritisnite nekje v tekstu, da postavite utripajoč kazalec.

### **Postavite utripajoč kazalec**

Zdaj lahko uporabite modro ročico, da se natančneje postavite v besedilu. Zadržite ročico in jo premaknite.

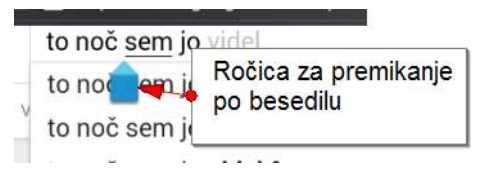

### **Izberite tekst**

Če želite izbrati tekst, dvakrat tapnite besedo. Če to ne deluje, pa za dalj časa pritisnite na besedo. Beseda se bo označila. Ob besedi boste našli dve ročici, ena označuje začetek besede, druga pa konec. Če želite spremeniti izbor, vlecite levo ročico v levo stran ali desno v desno, dokler ne boste izbrali želenega besedila.

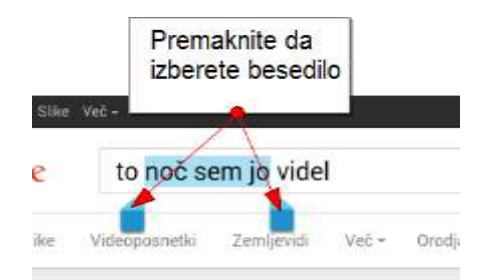

Če želite preklicati izbor, tapnite kamorkoli v tekstu, kjer ni izbrano. Ali pritisnite tipko **Nazaj**.

### **Vrstica z ukazi za izbran tekst**

Ko izberete določeno besedilo, boste na vrhu naprave zagledali vrstico z ukazi. Izbirate lahko med:

### **Izberi vse, Izreži, Kopiraj, Prilepi**

Če želite kopirati ali izrezati besedilo, pritisnite **Kopiraj ali Izreži**. Besedilo se bo shranilo v odložišče. Prilepili ga boste v katerokoli aplikacijo, ki sprejema tekstovne vnose. Če želite prilepiti, se postavite na mesto (tapnite) kamor želite tekst prilepiti. Nad mestom bi se moral pokazati ukaz **Prilepi**. Če se ne, še enkrat tapnite na modro ročico. Izberite **Prilepi**.

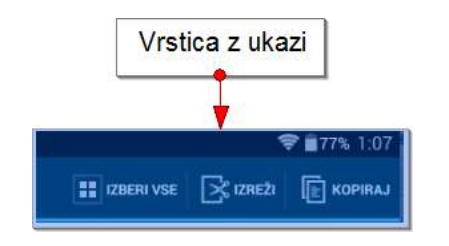

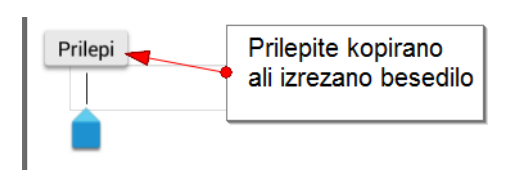

# <span id="page-12-0"></span>Kako urejam račune na svoji napravi?

Če želite s telefonom in tablico uspešno komunicirati, morate tablico ali telefon povezati s svojimi računi (Google, Twitter, Facebook…). Več računov kot boste dodali, več možnosti za komunikacijo se odpre.

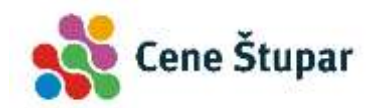

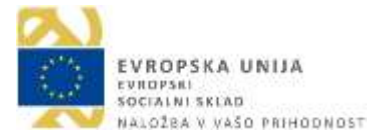

Ko ste tablico prvič aktivirali, vas je le ta pozvala, da dodajte svoj Google račun. Če ga do takrat še niste imeli, ste ga morda ustvarili. Če torej uporabljate Gmail na katerikoli napravi (računalniku na primer), potem Googlov račun že imate. Poznati morate samo svoje uporabniško ime in geslo.

# <span id="page-13-0"></span>Kako dodam nov račun v napravo?

Pojdite na domači zaslon.

- 1. Pritisnite na gumb **Aplikacije**.
- 2. Preiščite vaše aplikacije dokler ne najdete aplikacije **Nastavitve**.
- 3. Tapnite **Nastavitve**.
- 4. Poiščite rubriko **Računi**.
- 5. Tapnite **Dodaj račun**.
- 6. Izberite vrsto računa s seznama, ki se pojavi npr. **Google**.
- 7. Zdaj sledite čarovniku vse do zadnjega koraka in izberite želene nastavitve ter vnesite ustrezne podatke.
- 8. Po zaključenem procesu boste na tem mestu našli na novo dodan račun.

*Opomba: V rubriki računi boste videli vse račune, ki ste jih že povezali z vašo napravo. Tukaj je torej že lahko vaš račun Google, če ste ga dodali ob prvem zagonu naprave ali kasneje. Lahko najdete tudi kakšen drug račun za pošiljanje pošte. Morda boste tukaj dodali računa Facebook in Twitter, pa tudi račune, ki so povezani z aplikacijami, ki jih nameščate na vašo napravo. Vsak račun, ki ga dodate sinhronizira podatke aplikacije z vašo napravo. Na primer prijatelji na Facebooku se bodo zdaj pojavili tudi v imeniku vašega pametnega telefona. Sinhronizirala se bodo opravila in koledar. Tudi datoteke iz na primer Dropboxa ali Google Drive bodo dostopne z vaše pametne naprave.* 

# <span id="page-13-1"></span>Kako nastavim možnosti sinhronizacije?

Kaj želite sinhronizirati z določenega računa, lahko določate tudi kasneje, po dodajanju računa v vašo napravo.

Ponovite zgornji postopek, da pridete do rubrike **Računi**.

- 1. Izberite račun, za katerega želite nastaviti sinhronizacijo.
- 2. Dotaknite se zelene ikone s simbolom sinhronizacije pred vašim računom.
- 3. Zdaj boste lahko obkljukali tiste storitve, ki jih želite sinhronizirati z vašo napravo.

*Opomba: če na primer izberete, da ne boste sinhronizirali stikov, to ne pomeni, da izbrišete stike, ampak samo da novih stikov ne želite dodajati preko tablice ali telefona v vaš račun.*

# <span id="page-13-2"></span>Kako odstranim račun?

Ponovno poiščite rubriko Računi, kot v zgornjem postopku.

- 1. Izberite račun, ki ga želite odstraniti.
- 2. Tapnite tipko **Meni** (tipka s tremi pikicami v desnem zgornjem kotu).
- 3. Tapnite **Odstrani račun**.
- 4. Potrdite odstranjevanja računa.

*Opomba: Glavnega Googlovega računa (tistega, v katerega ste prijavili napravo ob prvem aktiviranju) ne morete odstraniti z naprave. Če bi želeli odstraniti tudi ta račun, morate telefon ponastaviti na tovarniške nastavitve.*

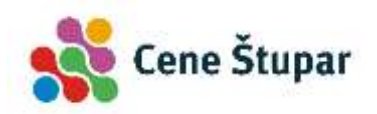

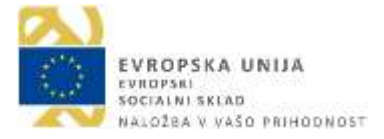

# <span id="page-14-0"></span>Primer dodajanja Google računa v tablico ali telefon (fotografije in postopek so za Samsungove tablice z Android 4.4)?

Z vašo napravo se lahko povežete tudi v več Google računov – če seveda uporabljate več kot en račun. Lahko pa se povežete tudi z računi aplikacij kot so Facebook, Twitter, Youtube, LinkedIn, Instagram…). Oglejmo si torej, kako dodate račun katere od teh aplikacij.

Najprej poiščite in pritisnite gumb **Nastavitve**.

- 1. V razdelkih izberite **Splošno**.
- 2. Izberite možnost **Računi**.
- 3. Izberite možnost **Dodaj račun**.

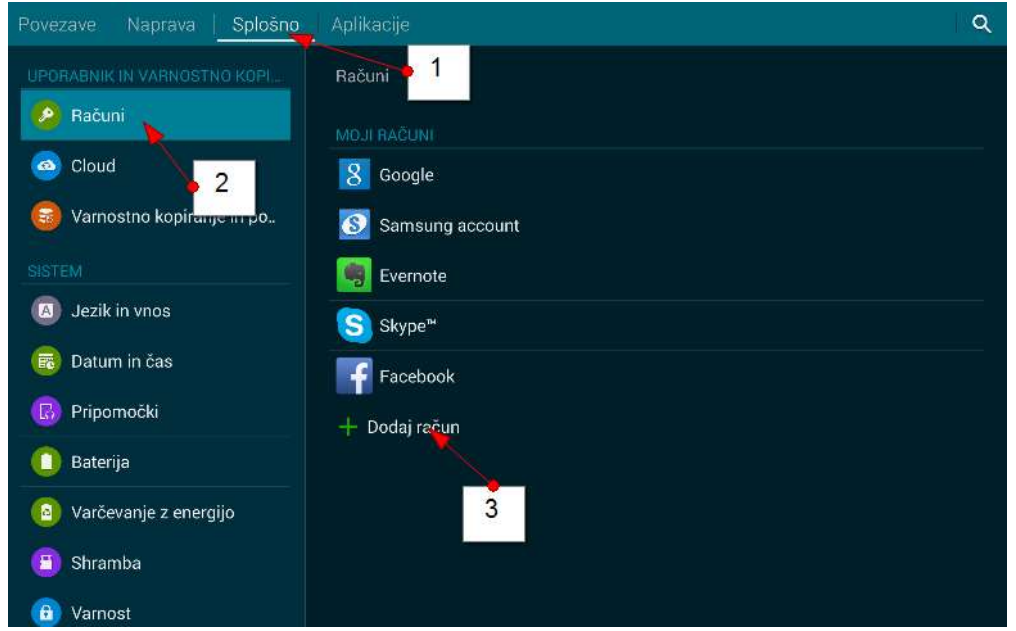

- 4. Zdaj se bodo prikazale različne aplikacije, ki jih lahko dodajate v vašo prenosno napravo. Tiste, ki imajo na desni strani zeleno pikico, so že dodane v vašo napravo.
- 5. Izberite račun, ki ga želite dodati. Če želite dodati na primer še en Google račun, lahko kljub temu, da imate en račun že dodan in je na desni strani zelena pika, še enkrat tapnete na možnost **Google** in dodate drug, tretji, četrti… račun.

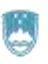

#### REPUBLIKA SLOVENIJA MINISTRSTVO ZA DELO, DRUŽINO, SOCIALNE ZADEVE IN ENAKE MOŽNOSTI

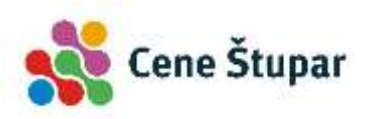

EVROPSKA UNIJA EVROPSKI<br>SOCIALNI SKLAD NALOZBA V VASO PRIHODNOST

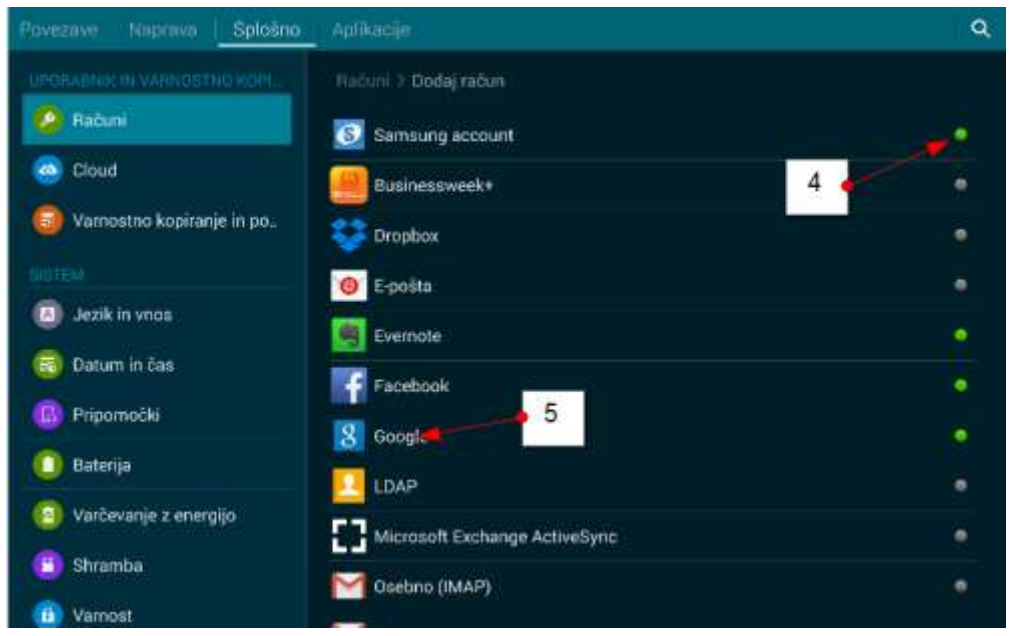

- 6. Zdaj se bo pojavil čarovnik za dodajanje računa, ki se razlikuje pri različnih aplikacijah. Sledite čarovniku in izpolnite zahtevane podatke. Oglejmo si primer za Google račun.
- 7. Če dodajate Google račun, ki ga že uporabljate, izberite možnost **Obstoječ**.

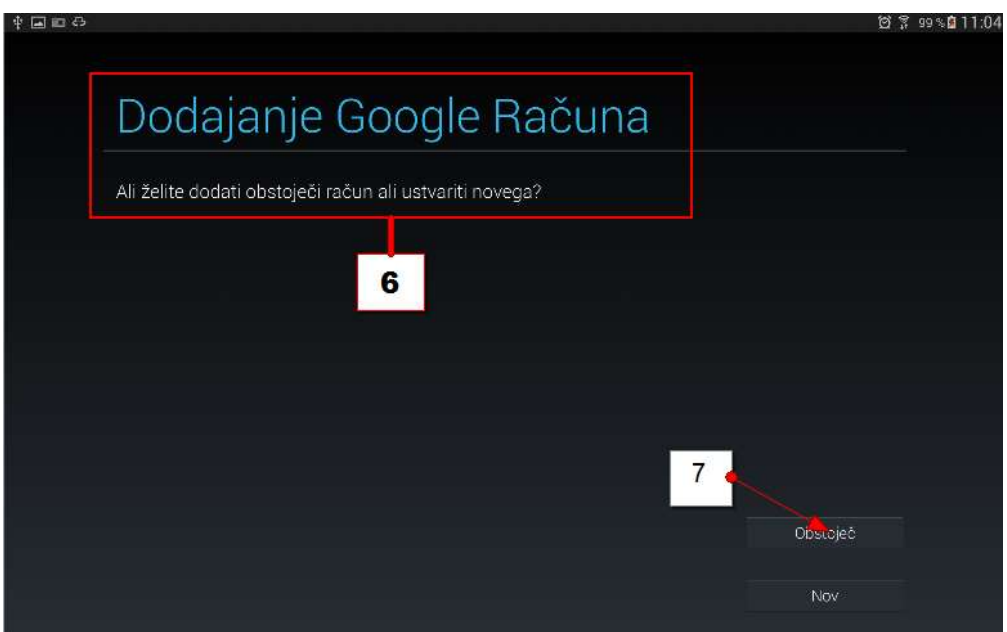

- 8. Vpišite **uporabniško ime**. Nato se premaknite v polje **geslo** tako da, bodisi tapnete na polje **Geslo** ali pa na tipkovnici, kjer ste izpisali uporabniško ime pritisnete tipko **Naprej**.
- 9. Vtipkajte **geslo**.
- 10. Pritisnite **puščico desno** v čarovniku ali tipko **Končano** na tipkovnici, da zaključite ta korak in nadaljujete na naslednjega.

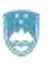

#### REPUBLIKA SLOVENIJA MINISTRSTVO ZA DELO, DRUŽINO, SOCIALNE ZADEVE IN ENAKE MOŽNOSTI

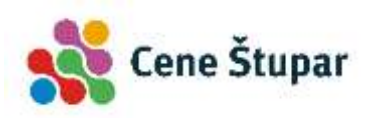

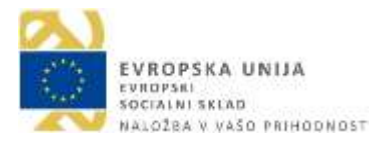

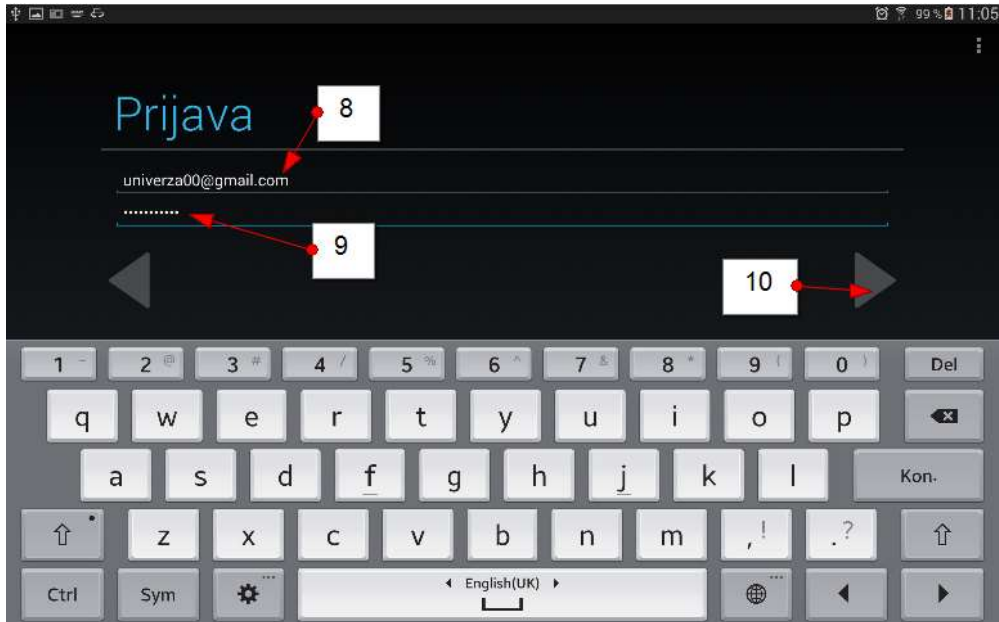

11. Tapnite **V redu**, da sprejmete **pogoje uporabe**.

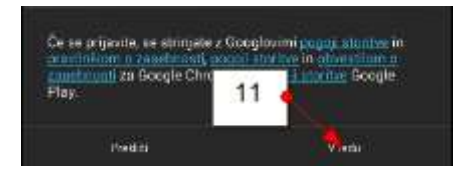

12. V naslednjem koraku vas bo čarovnik spraševal, ali želite uporabljati tudi storitev Google Plus. Najverjetneje boste Google Plus uporabljali samo na enem Google računu. To bo verjetno tisti primarni Google račun. Zato v tem koraku izberite možnost **Ne zdaj**.

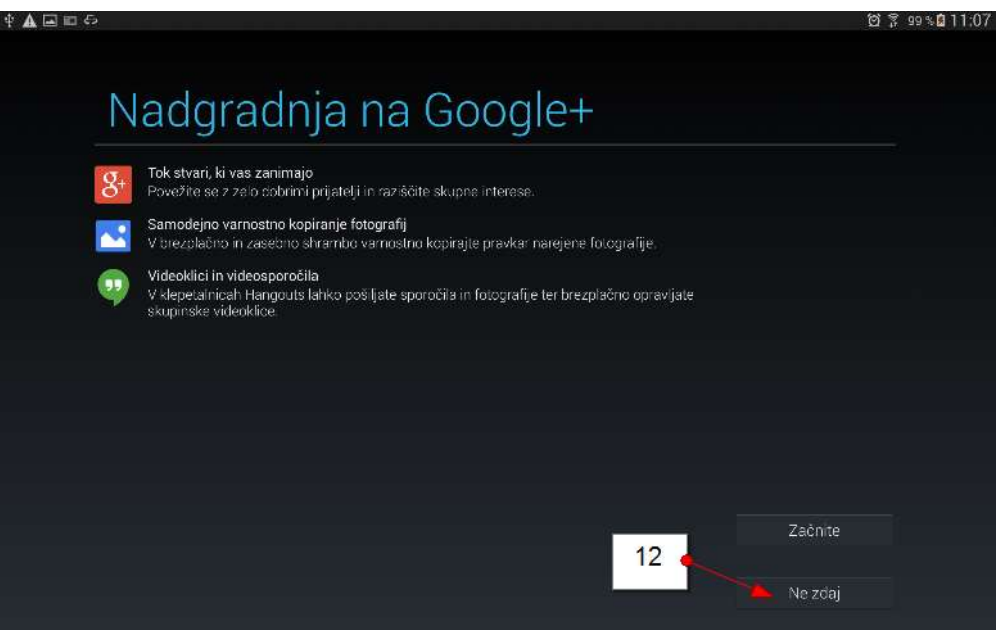

13. V tem koraku lahko možnost Obveščajte me o novicah in ponudbah storitve Google Play pustite kar neobkljukano, da vam ne bo Google pošiljal preveč reklam. Tapnite torej puščico, ki vodi v naslednji korak.

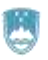

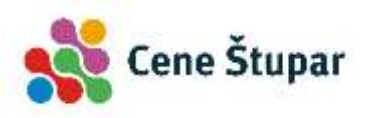

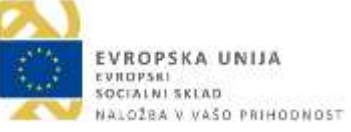

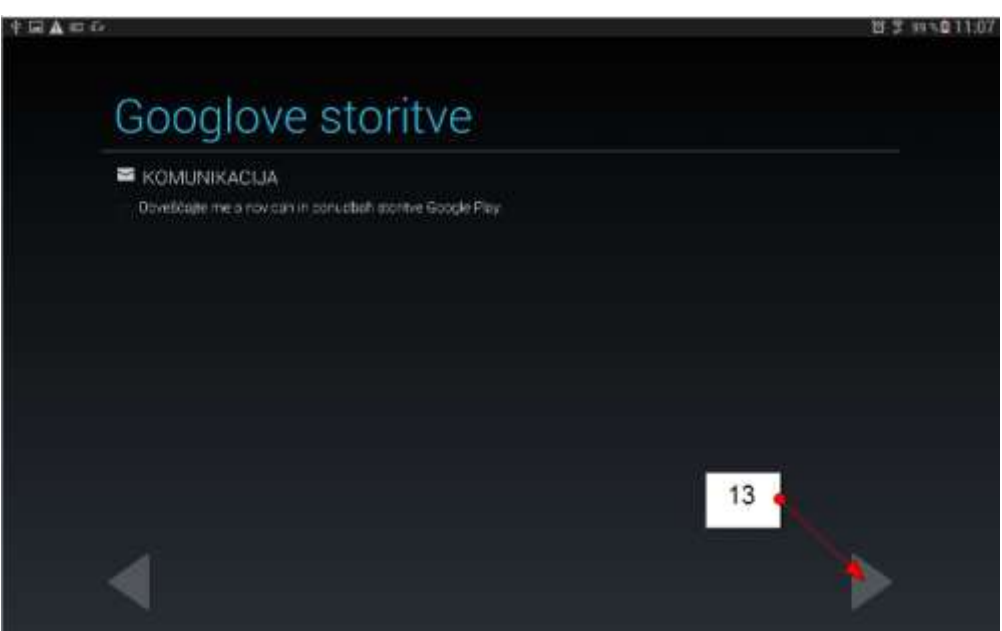

14. S pametnimi telefoni in tablicami lahko tudi plačujete na internetu. Kupujete lahko na primer knjige ali kakšne koristne aplikacije, ki jih boste uporabljali na tablici ali telefonu, pa tudi ostale izdelke in storitve. Če se morda želite najprej malo navaditi dela s tablico ali telefonom, preden se podate v nakupe, priporočamo, da preskočite ta korak.

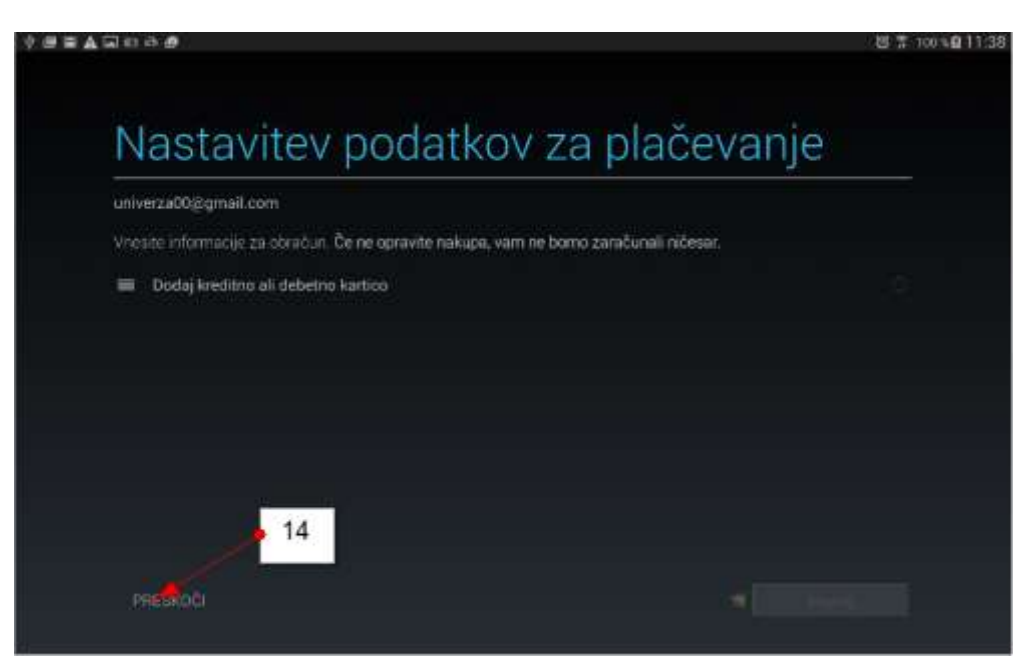

- 15. Prišli ste do zadnjega koraka. Zdaj pustite obkljukane tiste storitve, ki jih želite sinhronizirati z vašo pametno napravo. Morda boste želeli v tem sekundarnem računu sinhronizirati samo Gmail in nič drugega. V tem primeru odstranite kljukico iz vseh ostalih storitev razen pri možnosti **Sinhroniziraj Gmail**.
- 16. Pritisnite puščico desno, da zaključite čarovnika za dodajanje Google računa.

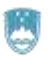

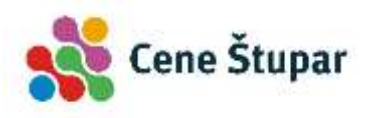

EVROPSKA UNIJA<br>evropski<br>socialni sklad<br>naložba v vašo prihodnost

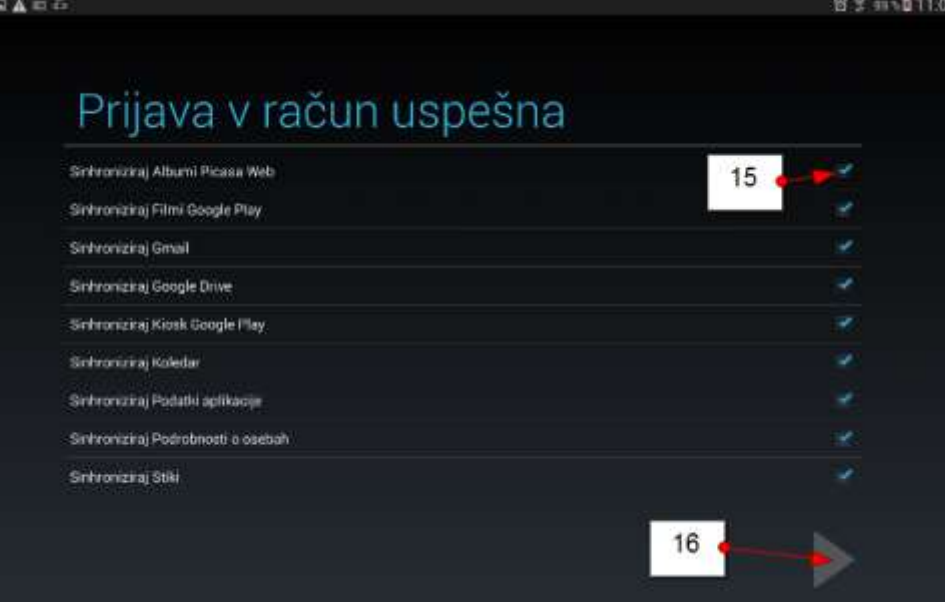

Google račun je dodan.

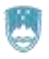

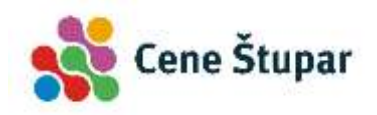

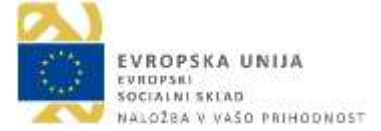

# <span id="page-19-0"></span>Kje lahko vidim na novo dodan Google račun?

Pojdite v nastavitve:

- 1. Kliknite razdelek **Splošno** ali kako drugače poiščite možnost **Računi**.
- 2. Tapnite **Računi**.
- 3. Na desni strani boste videli račune vseh aplikacij, ki ste jih dodali. Tapnite na **Google**.

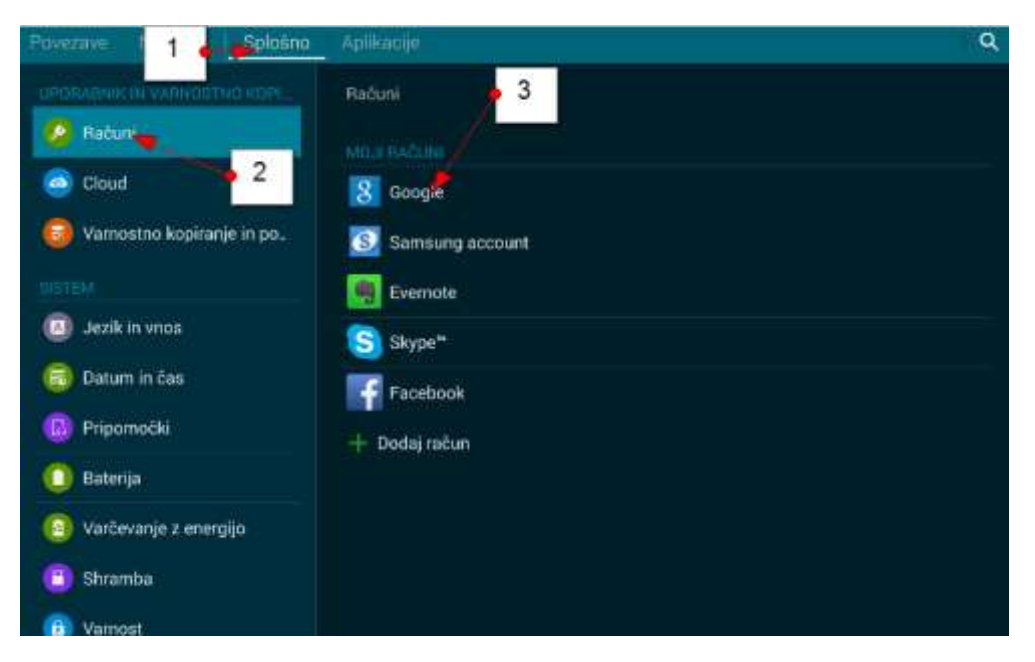

4. Prikazali se bodo vsi dodani **Googlovi računi**.

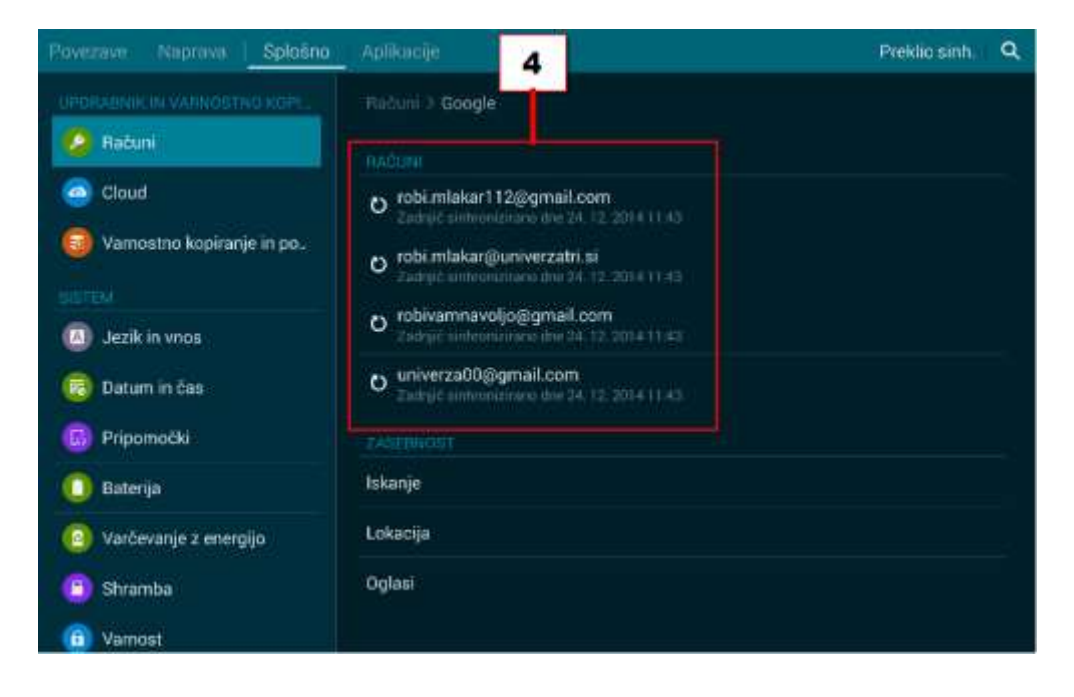

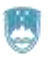

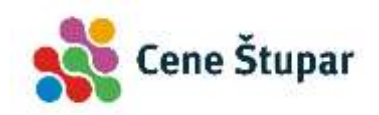

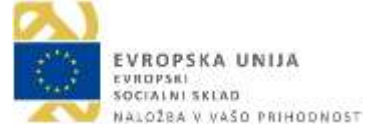

### <span id="page-20-0"></span>Kako spremenim nastavitve sinhronizacije v Google računu?

Ponovite zgornji postopek, da pred sabo zagledate vse razpoložljive Google račune:

1. Zdaj tapnite tistega, za katerega želite spremeniti nastavitve sinhronizacije.

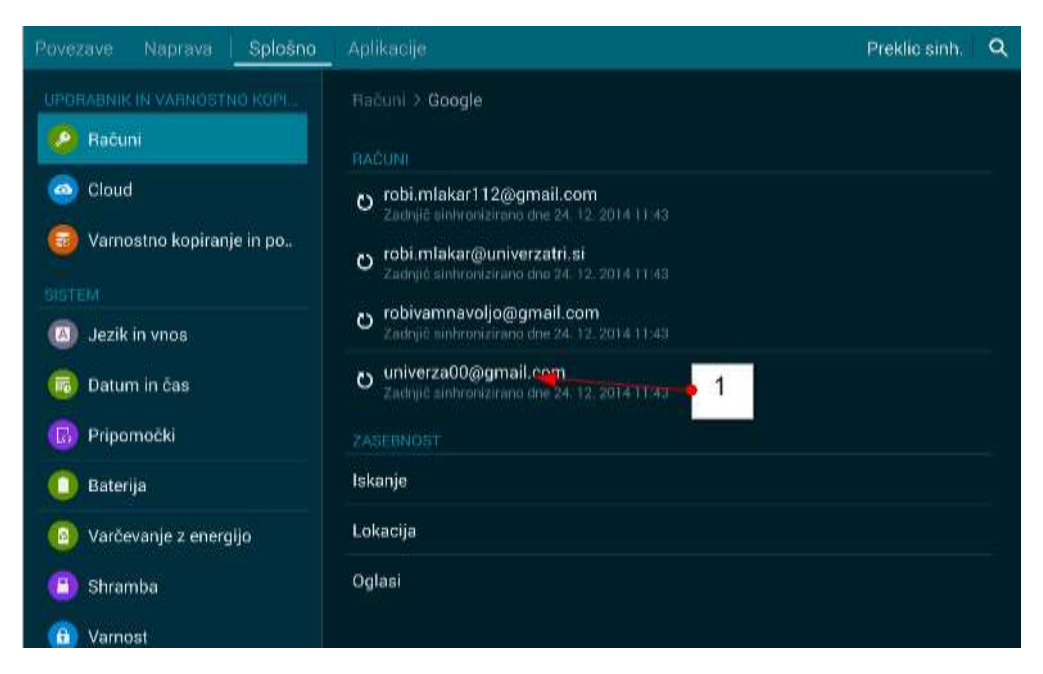

2. Umaknite kljukice izpred tistih storitev Google računa, ki jih ne želite sinhronizirati z vašo napravo.

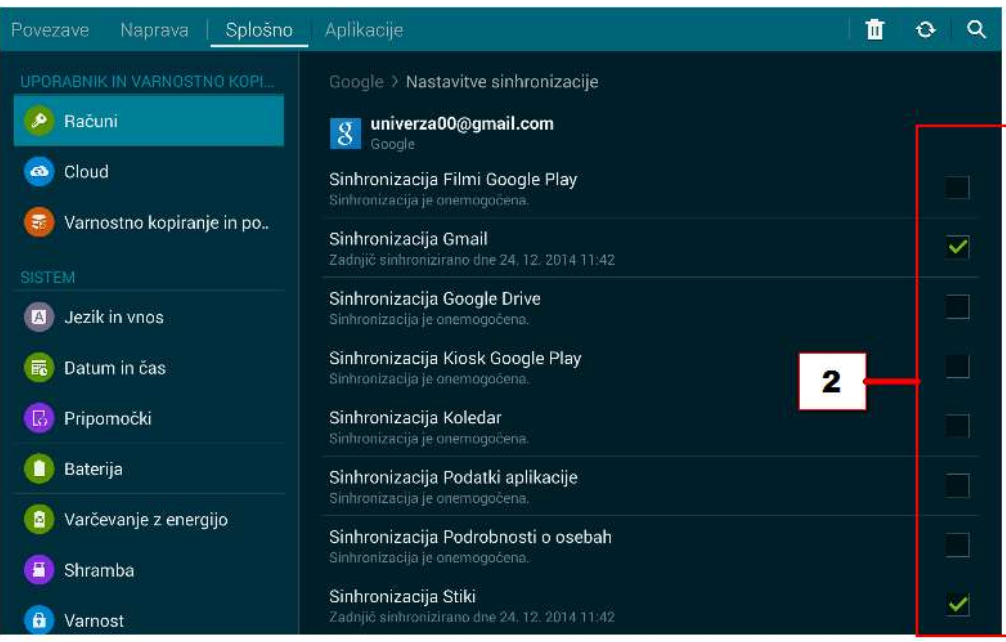

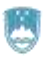

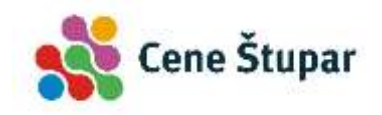

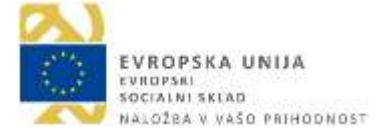

# <span id="page-21-0"></span>Kako odstranim Google račun iz naprave?

Ponovite zgornji postopek, da pridete do točke, kjer lahko določate nastavitve sinhronizacije.

1. V desnem zgornjem kotu tapnite ukaz **Izbriši**.

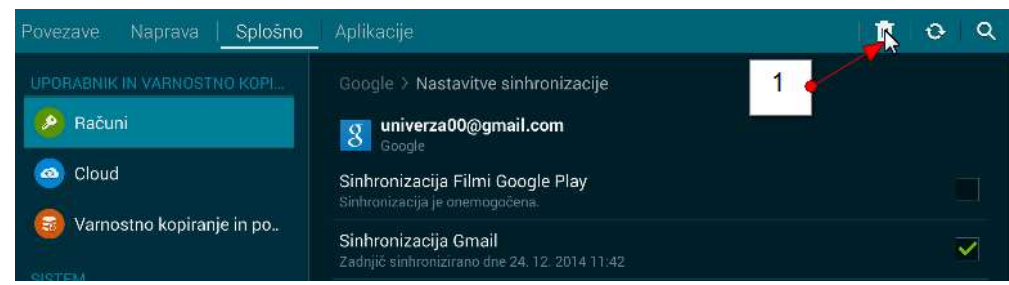

2. V naslednjem koraku izberite možnost **Odstrani račun**.

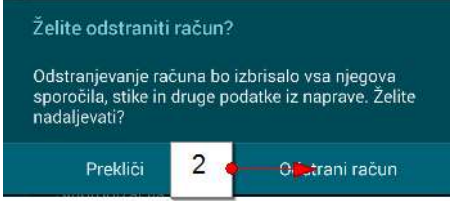

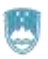

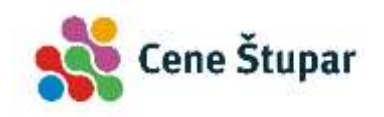

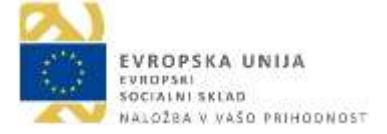

# <span id="page-22-0"></span>Kako prilagodim izgled domačega zaslona?

Spremenite lahko ozadje in premikate lahko pripomočke in aplikacije, za katere ste dodali bližnjice na domači zaslon.

### <span id="page-22-1"></span>Kako zamenjam ozadje domačega zaslona?

1. Na prazno mesto zaslona pritisnite prst in zadržite.

Pojavil se bo meni za domači zaslon, ki se lahko med napravami razlikuje.

2. Izberite možnost **Ozadja** ali **Nastavi ozadje**.

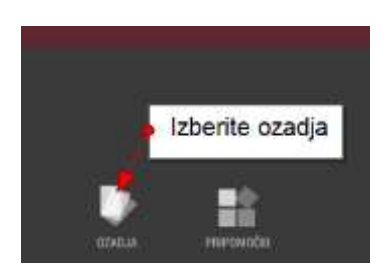

- 3. Zdaj vas lahko naprava vpraša, ali želite nastaviti zaslon za zaklepanje ali domači zaslon. Izberite **Domači zaslon**.
- 4. Zdaj izberite ozadje, ki vam je najbolj všeč in ga tapnite.
- 5. Tapnite ukaz **Nastavi ozadje**.

Nastavili ste drugo ozadje.

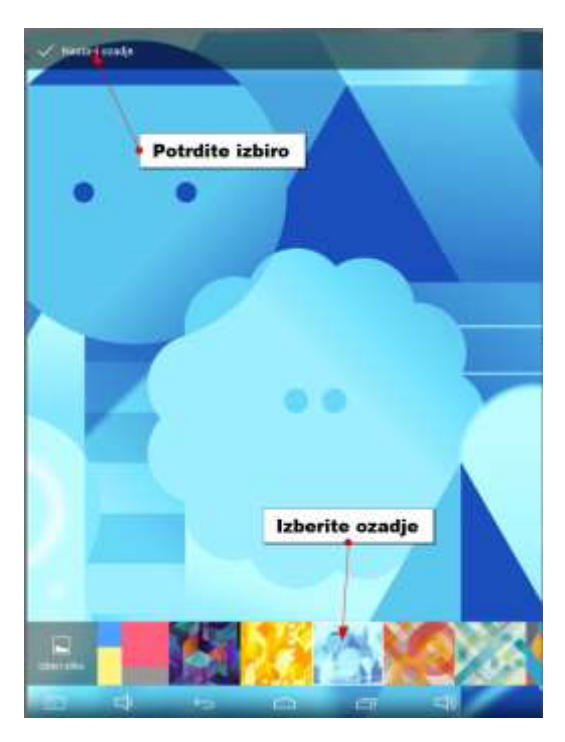

*Opomba: Izbirate lahko med različnimi vrstami ozadij. Nekatera so tradicionalna – zgolj barvna shema za ozadje. Živa ozadja (live) - uporabljajo razne animacije. Za ozadje lahko izberete fotografijo, ki ste jo fotografirali z vašo napravo. Če želite izbrati sliko za ozadje, v četrtem koraku postopka izberite možnost Izberi sliko in nato izberite sliko, ki jo želite nastaviti za ozadje.* 

### <span id="page-22-2"></span>Kako razporedim ikone po domačem zaslonu?

1. Zadržite ikono in ne odmikajte prsta od zaslona.

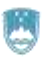

![](_page_23_Picture_2.jpeg)

![](_page_23_Picture_3.jpeg)

2. Zdaj, brez da bi prst odmaknili od zaslona, zvlecite ikono na drugo mesto in nato odmaknite prst z ikone.

![](_page_23_Figure_5.jpeg)

*Opomba: Če želite ikono premakniti na drugo stran, potem zvlecite ikono na desno stran zaslona. Prikazala se bo druga stran. Še vedno držite ikono. Ko ste na drugi strani, poiščite prazno mesto in spustite ikono.* 

# <span id="page-23-0"></span>Kako razporedim pripomočke na domačem zaslonu?

Pripomočke razporejam popolnoma enako kot ikone, ki predstavljajo aplikacije.

Ko boste premaknili pripomoček, boste okrog njega videli mejo za spreminjanje njegove velikosti. Uporabite pike na stranicah, da spremenite velikost pripomočka (zadržite piko in jo premaknite levo, desno, gor ali dol). Vsak pripomoček ne dovoljuje poljubnega spreminjanja velikosti.

![](_page_23_Picture_10.jpeg)

<span id="page-23-1"></span>Kako odstranim pripomočke ali ikone z domačega zaslona?

- 1. Zadržite ikono ali pripomoček.
- 2. Medtem ko držite prst na pripomočku ali ikoni, boste na vrhu zaslona opazili križec ali koš.
- 3. Zdaj pripomoček ali ikono zvlecite na križec na vrhu zaslona ali na gumb s simbolom koša. Ikona ali pripomoček se rdeče obarvata.
- 4. Spustite ikono ali pripomoček.

![](_page_23_Picture_16.jpeg)

*Opomba: Če odstranite ikono ali pripomoček z domačega zaslona, s tem niste aplikacije odstranili iz naprave, ampak samo brisali bližnjico do te aplikacije.* 

![](_page_24_Picture_2.jpeg)

![](_page_24_Picture_3.jpeg)

# <span id="page-24-0"></span>Kako se povežem z omrežjem Wi-Fi?

Razlog za uporabo pametnih naprav je, da lahko z njimi dostopamo do interneta. Če jih nimamo povezane z internetom, so praktično nekoristne. Povežete se lahko s **podatkovnim omrežjem** ali, če je le možno, raje z **brezžičnim omrežjem (Wi-Fi)**. Wi-Fi omrežje ima seveda omejen doseg, zato bo včasih aktivacija podatkovnega omrežja edina možnost, da lahko dostopamo do interneta.

Ikona, ki prikazuje, ali ste povezani z internetom, se vedno prikazuje v zgornjem desnem delu zaslona. Število črtic na tej ikoni simbolizira, koliko močna je ta povezava. Pomembno se je zavedati, kdaj ste povezani na brezplačni Wi-Fi internet in kdaj ste povezani na podatkovni internet, ki ga lahko ob prekoračitvi zakupljene porabe tudi plačujete.

![](_page_24_Picture_7.jpeg)

Vaša naprava bo vedno, če bo imela na voljo, izbrala tisto povezavo, ki je najhitrejša. Če bo imela na voljo Wi-Fi in podatkovno povezavo, bo raje izbrala brezplačno Wi-Fi povezavo. Če ni na voljo nobene Wi-Fi povezave, bo naprava izbrala podatkovno povezavo.

1. Poiščite in pritisnite aplikacijo **Nastavitve**

![](_page_24_Picture_10.jpeg)

- 2. Poiščite rubriko **Brezžične in omrežne povezave**.
- 3. Če je sprejemnik **Wi-Fi** izklopljen, premaknite drsnik v desno, da ga vklopite.
- 4. Zdaj tapnite **Wi-Fi** oziroma sličico, ki ga simbolizira. Lahko pa boste razpoložljiva omrežja zagledali že takoj na desni strani, če uporabljate tablico.
- 5. Tapnite ime omrežja na katerega se želite povezati.

![](_page_24_Figure_15.jpeg)

6. S pomočjo tipkovnice vnesite geslo za izbrano omrežje.

![](_page_25_Picture_0.jpeg)

![](_page_25_Picture_2.jpeg)

![](_page_25_Picture_3.jpeg)

- 7. Obkljukajte možnost **Prikaži geslo**, da preverite ali ste pravilno vtipkali geslo.
- 8. Tapnite **Poveži (Vzpostavi povezavo)**, da vzpostavite povezavo.

![](_page_25_Picture_192.jpeg)

9. Tapnite **Domov**, da se vrnete na domači zaslon.

Na vrhu ekrana bi se zdaj morala pojaviti ikona, ki prikazuje, da ste povezani na Wi-Fi. Če jo opazite, lahko zdaj dostopate do interneta.

![](_page_25_Figure_9.jpeg)

*Opomba: Večinoma boste za povezavo do Wi-Fi omrežja morali vtipkati geslo. Nekatera omrežja so javna (nezaščitena). Če se želite povezati na tako omrežje, ne bo potrebno vpisovati gesla.* 

### <span id="page-25-0"></span>Kako uporabim WPS gumb na usmerjevalniku, da povežem svojo napravo z Wi-Fi?

Večina usmerjevalnikov (ruterjev) ima gumb WPS, s pomočjo katerega lahko vašo napravo povežete na Wi-Fi tudi brez poznavanja gesla.

- 1. Pojdite v **Nastavitve**.
- 2. V rubriki **Brezžične in omrežne povezave** izberite **Wi-Fi**.
- 3. Tapnite ikono ki simbolizira **WPS**.
- 4. Zdaj tudi na usmerjevalniku (ruterju) pritisnite **WPS** gumb.

*Opomba: Vaša naprava si bo zapomnila vse Wi-Fi povezave, na katere ste se v preteklosti povezali. Ko se vrnete na kraj, kjer ste se že nekoč povezali na Wi-Fi, se bo naprava samodejno povezala z Wi-Fi, razen če so spremenili geslo.*

### <span id="page-25-1"></span>Kako odstranim povezavo s telefona?

Če želite določeno povezavo odstraniti naredite naslednje:

- 1. Pojdite v **Nastavitve**.
- 2. V rubriki **Brezžične in omrežne povezave** in izberite **Wi-Fi**.
- 3. Tapnite povezavo, ki jo želite pozabiti.
- 4. Tapnite **Pozabi**.

*Opomba: Če boste želeli ponovno uporabiti ta Wi-Fi, se boste morali ponovno povezati s pomočjo gesla ali gumba WPS.* 

![](_page_25_Picture_25.jpeg)

![](_page_26_Picture_0.jpeg)

![](_page_26_Picture_2.jpeg)

![](_page_26_Picture_3.jpeg)

# <span id="page-26-0"></span>Kako se povezujem s pomočjo Bluetooth?

Bluetooth je brezžični internetni standard, ki pa ni isto kot Wi-Fi. S pomočjo te tehnologije se lahko povežemo z drugo napravo. Lahko je to periferna naprava ko so tipkovnice, bluetooth slušalka ali tiskalnik. Lahko pa je to druga naprava in se z njo povežete, da boste prenašali datoteke.

Naprave Bluetooth povezujete v treh korakih:

- Vklopite Bluetooth.
- Seznanite napravi.
- Uporabljajte napravi.

Ko ste napravi enkrat seznanili, jih lahko vedno souporabljate, seveda če ste pred tem Bluetooth vklopili.

# <span id="page-26-1"></span>Kako vklopim Bluetooth?

- 1. Poiščite in tapnite gumb **Nastavitve**.
- 2. Drsnik ob rubriki **Bluetooth** premaknite v položaj **Vklopljeno**.
- 3. V statusni vrstici na vrhu boste opazili novo ikono, ki prikazuje, da je Bluetooth vklopljen.
- 4. Zdaj morate napravo, ki jo želite povezati s tablico ali telefonom, narediti vidno. Pritisnite torej ustrezno tipko na napravi, ki jo želite povezati. Običajno boste v navodilih za uporabo lahko prebrali, kako se napravo poveže s telefonom ali tablico.
- 5. Zdaj na tablici oz. telefonu tapnite ukaz **Išči naprave**.
- 6. Izberite napravo, s katero se želite povezati. Nekatere naprave se bodo zdaj takoj povezale, druge pa bodo zahtevale, da vtipkate geslo ali PIN.

![](_page_26_Picture_18.jpeg)

*Če želite prekiniti Bluetooth povezave, enostavno izklopite Bluetooth na vaši napravi na enak način kot ste ga vklopili, le da drsnik premaknete v položaj izklopljeno.* 

![](_page_26_Picture_20.jpeg)

![](_page_27_Picture_1.jpeg)

![](_page_27_Picture_2.jpeg)

*Opomba: Na seznamu pod ali ob rubriki Bluetooth boste našli vse naprave, ki ste jih v preteklosti že povezali z napravo. Če je tudi ta naprava vklopljena, se samodejno poveže z telefonom oz. tablico.* 

### <span id="page-27-0"></span>Kako prekinem povezavo z napravo Bluetooth?

Ni pogosto, da boste želeli prekiniti povezavo s kakšno vašo periferno napravo, pa vendarle:

- 1. Tapnite gumb **Nastavitve**.
- 2. Tapnite **Bluetooth**.
- 3. Izberite napravo s katero želite prekiniti povezavo.
- 4. Izberite možnost **Prekliči seznanitev**.

![](_page_27_Picture_10.jpeg)

# <span id="page-27-1"></span>Kako zaklenemo zaslon naprave?

Ko smo vklopili napravo, ste jo lahko odklenili že tako, da ste premaknili ključavnico na začetnem zaslonu. Če torej kdo drug dobi v roke vašo napravo, lahko takoj dostopa do informacij v njej. Dobra odločitev je, da na nek način preprečite neposreden dostop do naprave.

Zaslon lahko zaklenete na različne načine:

- Podrsaj
- $\bullet$  PIN
- Geslo
- Vzorec
- Tudi prepoznavanje obraza in prstni odtis

<span id="page-27-2"></span>Kako nastavim neposredno odklepanje zaslona ali odklepanje s pomikom?

- 1. Pojdite v **Nastavitve**.
- 2. Poiščite rubriko **Osebno** in v njej tapnite **Varnost**.

![](_page_27_Picture_163.jpeg)

3. V rubriki **Varnost zaslona** tapnite **Zaklepanje zaslona**.

![](_page_28_Picture_0.jpeg)

![](_page_28_Picture_2.jpeg)

![](_page_28_Picture_3.jpeg)

![](_page_28_Picture_42.jpeg)

4. Če hočete odstraniti zaklepanje izberite možnost **Brez ali Pomik**. Ti dve možnosti nista posebej varni.

*Opomba: Z možnostjo Brez boste takoj, ko odklenete zaslon, padli na domači zaslon, z možnostjo Pomik pa se bo pojavila ključavnica, ki jo morate umakniti, da se prikaže domači zaslon.* 

![](_page_29_Picture_1.jpeg)

![](_page_29_Picture_2.jpeg)

# <span id="page-29-0"></span>Kako nastavim geslo/pin za vstop v svojo pametno napravo?

Vsakomur priporočamo, da svojo napravo zaščiti z geslom / pin kodo ali vsaj z možnostjo odklepanja naprave z vzorcem, saj vaša naprava vsebuje veliko informacij, za katere ne želite, da pridejo v javnost. PIN kodo je vedno potrebno vpisati, ko napravo vklopite. Lahko pa to možnost izberete tudi za odklepanje zaslona telefona. To sicer nekoliko upočasni zagon naprave, vendar je vsekakor priporočljivo imeti vsaj eno vrsto zaščite, da vaši podatki niso ranljivi.

- 1. Tapnite **Nastavitve**.
- 2. Izberite možnost **Zaklenjen zaslon** ali poiščite možnost **zaklepanje zaslona** pod rubriko **Varnost**.
- 3. To možnost boste zdaj morali odkleniti z dosedanjim načinom za odklepanje telefona (vzorec, geslo …).
- 4. Zdaj izberite možnost **PIN**.
- 5. Zdaj boste morali vtipkati želeni **PIN** in pritisniti tipko **Končano**.
- 6. Nato boste morali še enkrat vtipkati isti **PIN** in pritisniti tipko **Končano**.

![](_page_29_Picture_11.jpeg)

*Opomba: Vaša naprava je zdaj zaščitena s PIN kodo. To lahko preizkusite, če pritisnete tipko za zaklepanje naprave. Če boste želeli zdaj uporabljati napravo, boste morali pri vsakem vklopu vtipkati PIN kodo.* 

*Na popolnoma enak način lahko nastavite tudi zaklepanje naprave z geslom, le da v četrtem koraku namesto možnosti PIN izberete možnost Geslo. Edina razlika je v tem, da boste pri geslu morali uporabiti tako črke kot številke in je varnost temu primerno višja. Slabost gesla je, da je dokaj zoprno vsakič, ko želite napravo uporabiti, potrebno vtipkati kakšno dokaj zahtevno geslo.* 

# <span id="page-29-1"></span>Kako nastavim odklepanje zaslona z vzorcem?

Napravo lahko zaščitite tudi tako, da za odklepanje zaslona določite vzorec, ki ga morate s prstom izrisati po ekranu, da se zaslon odklene.

- 1. Tapnite **Nastavitve**.
- 2. Izberite možnost **Zaklenjen zaslon** ali poiščite možnost **zaklepanje zaslona** pod rubriko **Varnost**.
- 3. To možnost boste zdaj morali odkleniti z dosedanjim načinom za odklepanje telefona (vzorec, geslo …).
- 4. Zdaj izberite možnost **Vzorec**.

![](_page_30_Picture_0.jpeg)

![](_page_30_Picture_2.jpeg)

![](_page_30_Picture_3.jpeg)

- 5. Povežite pike, ki se prikažejo na ekranu tako, da tvorite določen vzorec na primer črko N ali kaj podobnega.
- 6. Zdaj boste morali še enkrat izrisati isti vzorec in potrditi.
- 7. V naslednjem koraku boste morali vnesti še nadomestno PIN kodo, ki jo boste uporabili v primeru, da pozabite vzorec.
- 8. Zdaj še enkrat vnesite nadomestno PIN kodo in potrdite.

![](_page_30_Picture_8.jpeg)

*Opomba: Preizkusite delovanje zaščite z vzorcem tako, da izklopite zaslon in ga ponovno vklopite. Če ste vse pravilno naredili, bi morala naprava od vas zahtevati vnos vzorca, preden lahko začnete uporabljati napravo.*

![](_page_31_Picture_1.jpeg)

![](_page_31_Picture_2.jpeg)

# <span id="page-31-0"></span>Delo z aplikacijami in pripomočki

Večino časa delamo za aplikacijami ali programi, ki počnejo zanimive, koristne ali zabavne stvari. V tem poglavju si bomo ogledali, kako aplikacije zaganjate in zapirate, kako odprete aplikacijo, ki ste jo pred kratkim že uporabljali, kako postavite bližnjico do aplikacije na domači zaslon. Dobili boste nekaj napotkov za delo z mapami in nekaj napotkov za dodajanje zanimivih pripomočkov na domači zaslon.

# <span id="page-31-1"></span>Kako zaženem, uporabljam in zapustim aplikacijo?

1. Če želite zagnati aplikacijo jo poiščite in tapnite ikono.

![](_page_31_Picture_7.jpeg)

- 2. Vsako aplikacijo boste od tu naprej uporabljali tako, kot se pač uporablja to aplikacijo. Običajno mobilne aplikacije niso zahtevne za uporabo.
- 3. Običajno pa v aplikaciji najdete **Ukazni gumb** to je gumb s tremi pikami.
- 4. Če želite ven iz spustnega polja ukaznega gumba, tapnite tipko **Nazaj**.
- 5. Če želite zapustiti aplikacijo, pritisnite **Domov**.

*Opomba: Ne obremenjujte se z možnostjo da aplikacijo zaprete. Samo enostavno se vrnite na domači zaslon.* 

# <span id="page-31-2"></span>Kako odprem aplikacijo, ki ni na domačem zaslonu?

- 1. Tapnite tipko **Aplikacije**/**Programi**.
- 2. Zagledali boste predal z aplikacijami. Tukaj najdete vse aplikacije, ki ste jih inštalirali na napravo. Pomaknite zaslon levo ali desno, da vidite še ostale.
- 3. Ko najdete aplikacijo, tapnite njeno ikono.
- 4. Če želite zapustiti aplikacijo, tapnite **Domov**.

![](_page_31_Picture_18.jpeg)

*Opomba: Ko zapustite posamezno aplikacijo, ta v ozadju še vedno teče. Naprave Android namreč odprte aplikacije shranjujejo v RAM, da jih lahko hitreje ponovno aktivirate.* 

![](_page_31_Picture_20.jpeg)

![](_page_32_Picture_0.jpeg)

![](_page_32_Picture_2.jpeg)

![](_page_32_Picture_3.jpeg)

### <span id="page-32-0"></span>Kako odprem nedavne aplikacije?

- 1. Pritisnite tipko **Nedavno**. Če tipke nedavno nimate na napravi, zadržite tipko **Domov** za sekundo ali dve.
- 2. Če želite odpreti aplikacijo, jo poiščite na seznamu in tapnite nanjo. Če je ne vidite, pomaknite zaslon navzdol ali navzgor.

# <span id="page-32-1"></span>Kako odstranim aplikacijo iz nedavno uporabljenih?

- 1. Tapnite tipko **Nedavno**.
- 2. Aplikacijo, ki jo želite odstraniti pomaknite desno, ven iz ekrana.

# <span id="page-32-2"></span>Kako zaprem aplikacijo in ali je to sploh potrebno?

Večino aplikacij ni potrebno zapirati, če pa bi morda želeli zapreti kakšno igrico ali kaj podobnega, nekajkrat pritisnite tipko **Nazaj**, vse dokler ne pridete na domači zaslon.

Nekatere aplikacije bodo imele možnost zapiranja. Običajno jo boste našli na ukaznem gumbu v aplikaciji.

Pri drugih – na primer Facebooku – boste našli možnost, da se odjavite. To možnost boste ponovno našli na ukaznem gumbu znotraj aplikacije.

### <span id="page-32-3"></span>Kako postavim bližnjico iz predala za aplikacije na domači zaslon?

- 1. Na domačem zaslonu se postavite na tisto stran, kamor bi želeli dodati bližnjico.
- 2. Tapnite tipko **Aplikacije**.
- 3. S pomikanjem zaslona levo in desno poiščite aplikacijo (npr. Trgovina).
- 4. Zadržite dotik na aplikaciji in počakajte, da se navidezno pojavi domači zaslon.
- 5. Še vedno držite aplikacijo in jo s prstom odpeljite na mesto na domačem zaslonu, kjer želite ustvariti bližnjico.
- 6. Dvignite prst.

![](_page_32_Picture_21.jpeg)

*Opomba: S tem ste samo ustvarili bližnjico. V resnici je aplikacija še vedno v predalu z aplikacijami.* 

![](_page_33_Picture_2.jpeg)

![](_page_33_Picture_3.jpeg)

# <span id="page-33-0"></span>Kako urejamo priljubljene aplikacije?

Na dnu domačega zaslona najdemo **Priljubljene aplikacije**, ki se pojavljajo na vseh domačih straneh, ne samo na prvi. Na to mesto je priporočljivo dodati najpogosteje uporabljane aplikacije kot so Stiki, Telefon, SMS sporočila, Internetni brskalnik, E-pošta, Fotoaparat…

Če želite na to mesto postaviti novo aplikacijo, boste morda morali najprej katero odstraniti.

- 1. Zadržite aplikacijo, ki se nahaja v vrstici s priljubljenimi in jo povlecite na domači zaslon.
- 2. Zdaj iz domačega zaslona drugo aplikacijo zadržite in potegnite med priljubljene.

*Opomba: Morda boste morali aplikacijo, ki jo želite dodati v vrstico s priljubljenimi aplikacijami najprej dodati na domači zaslon.* 

### <span id="page-33-1"></span>Kako ustvarim mapo?

- 1. Na domačem zaslonu povlecite eno ikono nad drugo.
- 2. Spustite ikono.
- 3. S tem ste ustvarili mapo z dvema aplikacijama. Če želite, lahko nadaljujete z dodajanjem aplikacij v to mapo.

![](_page_33_Picture_14.jpeg)

4. Če boste želeli dostopiti do aplikacije, najprej tapnite mapo, nato tapnite aplikacijo.

![](_page_33_Picture_16.jpeg)

*Opomba: Če ta metoda ne deluje, poskusite zadržati dotik na domačem zaslonu. Pojavil se bo meni in izbrali boste lahko ukaz Mapa. Nato boste lahko v ustvarjeno mapo zvlekli aplikacije.* 

# <span id="page-33-2"></span>Kako poimenujem mapo?

Nova mapa ima običajno ime **Neimenovana mapa**. Vidite ga, ko mapo odprete.

- 1. Tapnite na ime **Neimenovana mapa**.
- 2. S pomočjo tipkovnice vtipkajte drugo ime.
- 3. Pritisnite tipko **Konec** na navidezni tipkovnici.

### <span id="page-33-3"></span>Kako ikono odstranim iz mape?

- 1. Odprite mapo.
- 2. Zadržite ikono in jo zvlecite ven iz mape na domači zaslon.

*Opomba: Ko iz mape zvlečete še zadnjo aplikacijo, bo tudi mapa izginila. Če mapa ne izgine, jo boste morali brisati tako, da zadržite mapo in jo zvlečete v koš oziroma na križec na vrhu zaslona.* 

![](_page_34_Picture_0.jpeg)

![](_page_34_Picture_2.jpeg)

![](_page_34_Picture_3.jpeg)

# <span id="page-34-0"></span>Kako dodam pripomoček na domači zaslon?

- 1. Zadržite prst na praznem mestu domačega zaslona.
- 2. Izberite možnost **Pripomočki** in pojavili se bodo pripomočki.
- 3. Tudi pripomočki so navedeni na podoben način kot aplikacije. S pomikanjem zaslona torej poiščite pripomoček, ki ga želite dodati na začetni zaslon.
- 4. Zadržite pripomoček in spodaj se bo navidezno pojavil domači zaslon.
- 5. Pripomoček zvlecite na ustrezno mesto.
- 6. Dvignite prst.

*Opomba: Pri dodajanju pripomočkov je seveda zelo pomembno, da je na strani domačega zaslona, na katero pripomoček želite dodati, dovolj praznega prostora.* 

# <span id="page-34-1"></span>Trgovina Play (Play Store)

Z vašo napravo lahko dostopate skoraj do neomejenega števila aplikacij. Nekaj aplikacij ste dobili že na napravi. Ostale boste naložili s pomočjo aplikacije **Google Trgovina**. Priporočamo, da aplikacijo dodate na domači zaslon. Če je še nimate na domačem zaslonu, jo boste našli nekje v predalu z aplikacijami.

### <span id="page-34-2"></span>Kako se premikam po trgovini?

- 1. Tapnite aplikacijo **Trgovina Play**.
- 2. Na vrhu boste našli različne kategorije (Aplikacije, Igre, Filmi, Glasba…).

![](_page_34_Picture_17.jpeg)

- 3. Če zaslon pomaknete navzgor, boste videli različne predloge in posodobitve.
- 4. Če v levem zgornjem kotu tapnete **meni Trgovina Play** in nato še **Domača stran**, boste vedno prišli na začetek, kjer vidite različne nakupovalne kategorije.

![](_page_34_Picture_20.jpeg)

<span id="page-34-3"></span>Kako poiščem aplikacijo z brskanjem?

- 1. Tapnite **Trgovina Play**.
- 2. Tapnite **Aplikacije**.

![](_page_35_Picture_0.jpeg)

![](_page_35_Picture_2.jpeg)

![](_page_35_Picture_3.jpeg)

- 3. Na vrhu zaslona boste zdaj videli še več Kategorij (**Kategorije**, **Najboljše nove aplikacije**, **Najbolje prodajano**…). Prebrskajte kategorije (ali pa s prstom podrsajte po zaslonu levo ali desno) in si oglejte aplikacije v njih. Nekatere so brezplačne, druge spet zahtevajo plačilo.
- 4. Če želite videti več aplikacij v posamezni kategoriji, podrsajte s prstom po ekranu navzgor, da se odkrije še več aplikacij.

![](_page_35_Picture_6.jpeg)

- 5. Če želite videti še več kategorij, razdeljenih glede na namen uporabe aplikacije izberite rubriko **Kategorije**.
- 6. Tukaj boste lahko videli naslednje podkategorije (Igre, Animirano ozadje, Družabno, Finance, Fotografiranje, …)

![](_page_35_Picture_9.jpeg)

- 7. Izberite eno od podkategorij in si oglejte aplikacije v njej.
- 8. Tapnite aplikacijo in si preberite njen opis.
- 9. Če najdete zanimivo aplikacijo, jo lahko inštalirate na napravo.

<span id="page-35-0"></span>Kako poiščem aplikacijo s pomočjo iskalnega polja?

- 1. Tapnite **Trgovina Play**.
- 2. Tapnite tipko **Iskanje** v zgornjem desnem delu zaslona.
- 3. Vtipkajte ime aplikacije (npr. RTV, Skype, Viber), če ne veste imena aplikacije, pa kaj naj bi ta aplikacija počela (npr. napovedi prihodov avtobusov, vremenska napoved…).

![](_page_36_Picture_0.jpeg)

![](_page_36_Picture_2.jpeg)

![](_page_36_Picture_3.jpeg)

4. Tapnite tipko **Išči** na tipkovnici.

![](_page_36_Picture_5.jpeg)

- 5. Pojavili se bodo predlogi aplikacij. Če ne vidite ustrezne aplikacije, podrsajte s prstom navzgor po ekranu, da se pokaže še več aplikacij.
- 6. Tapnite aplikacijo, ki se vam zdi najbolj ustrezna.

*Opomba: Pri iskanju se bodo že med tipkanjem v iskalnem polju pojavili predlogi. Tapnite, če vidite ustrezen predlog, in aplikacija se bo nemudoma odprla.* Zdaj boste videli opis aplikacije in če boste podrsali s prstom navzgor po zaslonu, še mnenja uporabnikov in predloge podobnih aplikacij. Pri nekaterih aplikacijah boste tu našli tudi navodila za uporabo, včasih celo video o tem, kako se uporablja. Če je na vrhu zaslona samo gumb **Namesti**, je aplikacija brezplačna. Če pa aplikacija ni brezplačna, je na gumbu napisana cena aplikacije.

### <span id="page-36-0"></span>Kako namestim aplikacijo na svojo napravo?

- 1. Najprej s pomočjo trgovine poiščite aplikacijo in jo odprite, kot smo opisali v prejšnjem navodilu.
- 2. Tapnite **Namesti**, da začnete namestitev aplikacije.

![](_page_37_Picture_0.jpeg)

![](_page_37_Picture_1.jpeg)

![](_page_37_Picture_2.jpeg)

![](_page_37_Picture_3.jpeg)

3. Zdaj se bo pojavilo okno, ki bo opozarjalo, do katerih informacij z vaše naprave želi aplikacija dostopati. Tapnite **Sprejmi**.

![](_page_37_Picture_5.jpeg)

- 4. Počakajte nekaj trenutkov, da se aplikacija dokončno namesti. Po uspešni namestitvi se boste vrnili na opis aplikacije, kjer boste zdaj videli dva gumba – **Odstrani** in **Odpri**.
- 5. Če tapnete **Odpri**, se bo aplikacija odprla.

![](_page_37_Picture_8.jpeg)

*Opomba: Nekatere aplikacije rabijo dalj časa, da se namestijo. V tem primeru ni potrebno čakati na uradni strani aplikacije, da se namestitev izvede do konca, ampak lahko počnete kaj drugega. Namestitev aplikacije pa boste lahko spremljali na vrhu ekrana v vrstici z obvestili. Po končani namestitvi se bo v vrstici z obvestili pojavil kovček s kljukico, ki simbolizira, da ste aplikacijo uspešno namestili.* 

![](_page_37_Figure_10.jpeg)

![](_page_37_Picture_11.jpeg)

- 1. Če zdaj potegnete vrstico z obvestili po ekranu navzdol, boste lahko prebrali, da je bila izbrana aplikacija uspešno nameščena.
- 2. Če tapnete aplikacijo, se bo le ta odprla.

![](_page_38_Picture_0.jpeg)

REPUBLIKA SLOVENIJA MINISTRSTVO ZA DELO, DRUŽINO, SOCIALNE ZADEVE IN ENAKE MOŽNOSTI

![](_page_38_Picture_2.jpeg)

![](_page_38_Picture_3.jpeg)

![](_page_38_Picture_4.jpeg)

# <span id="page-38-0"></span>Kako delam s plačljivimi aplikacijami?

- 1. Nekatere aplikacije so plačljive. Če želite namestiti takšno aplikacijo, jo poiščite in tapnite **Gumb s ceno aplikacije**.
- 2. Nato tapnite **Sprejmi**, ko bo aplikacija zahtevala različna dovoljenja.
- 3. Tapnite **Naprej**, ko vas trgovina pozove, da dodate plačilno sredstvo.
- 4. V rubriki **Plačilna sredstva** tapnite na primer **Dodaj kreditno ali debetno kartico**, ali kateri drug način plačila, če je na voljo.
- 5. V naslednjem koraku vnesite številko kartice in ostale podatke, ki jih bodo zahtevala pojavna okna.
- 6. Tapnite **Kupi**, da kupite aplikacijo.

*Opomba: Aplikacijo lahko začnete takoj uporabljati. Nekatere aplikacije omogočajo brezplačen preizkus. Če niste zadovoljni z aplikacijo, vam povrnejo denar. V tem primeru pojdite v trgovino in poiščite aplikacijo. Na vrhu zaslona boste našli gumb Vračilo denarja. Če ste že prepozni, gumba Vračilo denarja ne bo in boste namesto tega videli gumb Odstrani.* 

# <span id="page-38-1"></span>Odstranjevanje in posodabljanje aplikacij

Sčasoma se lahko na vaši napravi nabere veliko aplikacij in želeli boste katero odstraniti.

- 1. Pojdite v **Trgovina Play**.
- 2. Tapnite na **meni Trgovina Play** zgoraj levo, da se odpre navigacijska plošča.
- 3. Izberite **Moje aplikacije**.

Odprla se bo stran, kjer boste lahko pregledali aplikacije, ki ste jih namestili. Nahajate se v rubriki **Nameščeno**. Tukaj boste ob aplikacijah videli tudi gumb **Posodobi**, če želite ročno posodobiti posamezno aplikacijo. Če želite posodobiti kar vse aplikacije, pritisnite gumb **Posodobi vse** na vrhu zaslona. Večinoma sicer Android naprave kar same posodabljajo aplikacije. Obvestilo o posodobitvi vidite v vrstici z obvestili na vrhu zaslona.

![](_page_39_Picture_0.jpeg)

![](_page_39_Picture_2.jpeg)

![](_page_39_Picture_4.jpeg)

*Opomba: Če želite videti tudi tiste, ki jih morda niste sami namestili, tapnite rubriko Vsi. Tukaj so navedene tudi aplikacije, ki ste jih morda namestili na drugi Android napravi, v katero ste prijavljeni z istim Google računom. Tukaj boste videli tudi vse aplikacije, ki ste jih kupili morda na kateri drugi napravi, pa jih še niste inštalirali na to napravo. Lahko jih boste brezplačno inštalirali.* 

# <span id="page-39-0"></span>Če želite posodobiti aplikacijo…

- 1. Tapnite **Posodobi** ob aplikaciji.
- 2. Prišli boste na uradno stran aplikacije.
- 3. Tu še enkrat tapnite gumb **Posodobi**.
- 4. Zdaj boste morali sprejeti dovoljenja tako, da tapnete **Sprejmi**.
- 5. Posodobitev se bo začela.
- 6. Ko se posodobitev konča, boste v vrstici z obvestili videli simbol kovčka s kljukico.

# <span id="page-39-1"></span>Če želite posodobiti vse aplikacije…

- 1. Tapnite gumb **Posodobi vse**.
- 2. Nato boste morali tapniti **Sprejmem**, da sprejmete dovoljenja za souporabo vaše naprave.

Počakajte nekaj trenutkov in aplikacije bodo posodobljene. Ob posamezni aplikaciji boste videli gumb **Nameščeno**.

### <span id="page-39-2"></span>Kako prisilim aplikacijo, da se ugasne?

- 1. Odprite **Nastavitve**.
- 2. Izberite **Aplikacije/Programi**.
- 3. Na vrhu izberite rubriko **Se izvaja**.
- 4. Tapnite aplikacijo, ki jo želite ustaviti (npr. Skype).
- 5. Tapnite gumb **Ustavi** (na nekaterih napravah **Prisilna ustavitev**).

# <span id="page-39-3"></span>Kako odstranim aplikacijo?

1. Odprite **Trgovina Play**.

![](_page_40_Picture_0.jpeg)

![](_page_40_Picture_2.jpeg)

![](_page_40_Picture_3.jpeg)

- 2. Odprite predal za navigacijo **meni Trgovina Play**.
- 3. Izberite možnost **Moje aplikacije**.
- 4. V rubriki **Nameščeno** poiščite aplikacijo.
- 5. Tapnite aplikacijo.
- 6. Na strani z njenim opisom tapnite gumb **Odstrani**.
- 7. Tapnite **V redu**, da potrdite odstranjevanje aplikacije.

![](_page_40_Picture_101.jpeg)

*Opomba: Odstranili boste samo aplikacijo, ne pa tudi datotek, ki ste jih z njo ustvarili - npr. urejene slike.* 

*Opomba: V trgovini, v Mojih aplikacijah, boste pod rubriko Vsi še vedno videli to aplikacijo, ker ste jo nekoč namestili. Vendar to ne pomeni, da je na vaši napravi. Nekaterih aplikacij pa ne boste mogli odstraniti. Običajno so to Gmail in aplikacije, ki jih je na napravo inštaliral proizvajalec naprave.*

![](_page_41_Picture_0.jpeg)

![](_page_41_Picture_2.jpeg)

![](_page_41_Picture_3.jpeg)

# <span id="page-41-0"></span>Stiki (Ljudje)

Na vaši napravi boste našli tudi aplikacijo **Stiki**. Stiki nam pomagajo pri komunikaciji z našo napravo. Na nekaterih napravah boste stike našli v aplikaciji z imenom **Ljudje**. Poiščite jo v predalu z aplikacijami. Aplikacija se bo razlikovala na telefonih in tablicah.

Če aplikacije nimate na začetnem zaslonu, si dodajte bližnjico na začetni zaslon.

# <span id="page-41-1"></span>Opis aplikacije

1. Tapnite torej aplikacijo **Stiki/Ljudje**.

![](_page_41_Picture_9.jpeg)

2. Na vrhu ekrana najdete razdelitev na rubrike **Priljubljeni**, **Vsi stiki** in **Skupine**.

Stiki bodo urejeni po abecednem vrstnem redu in sicer najprej ime in nato priimek.

- 3. Nekje na zaslonu odvisno od naprave boste našli tudi gumb **Iskanje** za iskanje stikov,
- 4. gumb **Dodaj stik** in
- 5. gumb **Meni**.
- 6. Na nekaterih napravah boste našli tudi gumb **Uredi** za urejanje stika.

![](_page_41_Picture_16.jpeg)

# <span id="page-41-2"></span>Kako se premikam med stiki?

Ko iščete točno določen stik, se lahko premikate na različne načine:

- Podrsajte s prstom po imeniku navzgor ali navzdol.
- Zadržite lahko drsnik, ki ga najdete na levi ali desni strani zaslona in prikazujejo se vam začetnice v sivem polju. Bodite pozorni, ko pridete do ustrezne črke.
- Lahko pa tapnete gumb **Iskanje** in odprlo se bo polje za iskanje stika. Zdaj lahko vtipkate ime stika in že po nekaj vpisanih črkah se bodo pojavili ustrezni predlogi. Stika ni potrebno v celoti vpisati, saj lahko s prstom tapnete na ustrezen predlog in prikazale se bodo informacije o stiku.

### *Opomba: Če se boste želeli vrniti nazaj na seznam, pritisnite gumb Nazaj.*

### <span id="page-41-3"></span>Kako so urejene informacije o stiku?

1. Tapnite stik, ki si ga želite ogledati.

![](_page_42_Picture_0.jpeg)

![](_page_42_Picture_1.jpeg)

![](_page_42_Picture_2.jpeg)

- 2. Na vrhu bo **slika**.
- 3. Sledijo rubrike **Telefon**, **E-poštni naslov**, **Naslov** in druge informacije, ki ste jih vnesli po želji.
- 4. Če želite narediti nekaj v zvezi z izbrano osebo ji na primer poslati e-pošto, tapnite informacijo o e-pošti. Nato izberite aplikacijo, s katero želite poslati e-pošto.
- 5. Če na primer tapnete telefonsko številko, boste na telefonu odprli aplikacijo za klicanje osebe. Na tablicah te aplikacije ni, zato se vam bo odprla aplikacija, ki lahko kliče telefonske številke (npr. Skype ali Viber).
- 6. Če tapnete fizični naslov osebe, se bo odprl zemljevid, ki bo prikazal domači naslov osebe.

![](_page_42_Picture_8.jpeg)

### <span id="page-42-0"></span>Kako ustvarim nov stik?

- 1. Odprite aplikacijo **Stiki/Ljudje**.
- 2. Če niste postavljeni v rubriko **Vsi stiki**, na vrhu ekrana tapnite ikono za prikaz vseh stikov.
- 3. Tapnite ikono **Nov stik**. (Morda ikona z oznako osebe in znakom +, ponekod samo znak +).

![](_page_42_Picture_13.jpeg)

- 4. Če ste napravo povezali z več različnimi računi, se bo zdaj pojavilo vprašanje, v kateri račun želite vnesti nov stik. Izberite ustrezen račun – najverjetneje vaš **osebni Google račun**.
- 5. Pojavil se bo obrazec za vnos stika, kazalec pa bo utripal v polju **Ime**. S pomočjo tipkovnice vnesite ime in priimek.
- 6. Pritisnite tipko **Naprej** na tipkovnici ali tapnite polje za vnos naslednjega podatka.
- 7. Takoj se pojavi tipkovnica, s pomočjo katere lahko vtipkate podatek (npr. **Telefon**).
- 8. Na ta način vnesite še ostale poznane podatke v obrazec.
- 9. Ko boste končali vnašanje podatkov, tapnite gumb **Končano** (verjetno na vrhu zaslona).
- 10. Premaknili se boste v imenik z ostalimi stiki in vaš stik bo med njimi.

![](_page_43_Picture_0.jpeg)

![](_page_43_Picture_2.jpeg)

![](_page_43_Picture_3.jpeg)

![](_page_43_Picture_134.jpeg)

*Opomba: Če boste stik dodali v Google račun, boste do njega lahko dostopali z vsemi napravami z operacijskim sistemom android, kot tudi vedno, ko boste na Googlovi pošti na internetu.* 

*Opomba: Ko ustvarjate nov stik, je priporočljivo o tem stiku vnesti čim več informacij. Nikoli ne veste, kdaj boste potrebovali morda domači naslov stika, njegov rojstni dan, e-pošto in ne zgolj telefonsko številko.* 

### <span id="page-43-0"></span>Kako ustvarim stik iz nedavnih klicev?

Predpostavimo, da vas je nekdo klical, ki ga poznate, nimate pa njegove telefonske številke:

- 1. Odprite aplikacijo **Telefon**.
- 2. Tapnite rubriko **Nedavni klici**.
- 3. Tapnite telefonsko številko.
- 4. Tapnite tipko **Dodaj med stike** (ali morda **Ustvari nov stik**).
- 5. Vnesite **ime in priimek** ter ostale podatke.

# <span id="page-43-1"></span>Kako posodobim podatke o stiku, ki še nima vnesene telefonske številke s telefonsko številko iz nedavnih klicev?

Morda pa vas je klical nekdo, za kogar že imate v imeniku vnesena ime in priimek in morda elektronsko pošto, ne pa tudi telefonske številke.

- 1. Odprite aplikacijo **Telefon**.
- 2. Tapnite rubriko **Nedavni klici**.
- 3. Izberite telefonsko številko.

![](_page_44_Picture_0.jpeg)

![](_page_44_Picture_2.jpeg)

![](_page_44_Picture_3.jpeg)

- 4. Tapnite **Dodaj med stike**.
- 5. Izberite stik, ki ga želite posodobiti.
- 6. Telefonska številka se bo samodejno dodala v ustrezno polje.
- 7. Tapnite **Končano** in informacije so posodobljene.

### <span id="page-44-0"></span>Kako uredim že vnesen stik?

- 1. Odprite aplikacijo **Stiki/Ljudje**.
- 2. Dotaknite se stika.
- 3. Če že v tem trenutku vidite gumb **Uredi**, se ga dotaknite v nasprotnem primeru se dotaknite tipke **Meni** in v meniju izberite možnost **Uredi**.
- 4. Tapnite polje, ki ga želite spremeniti in s pomočjo tipkovnice posodobite ustrezen podatek.
- 5. Ko ste končali z urejanjem, tapnite **Končano**.

# <span id="page-44-1"></span>Kako dodam fotografijo stika?

- 1. Odprite aplikacijo **Stiki**.
- 2. Tapnite ustrezen stik.
- 3. Tapnite **Uredi** ali tipko **Meni** in nato **Uredi**.
- 4. Tapnite prostor, kjer naj bi bila prikazana slika.
- 5. Zdaj izberite možnost **Izberite fotografijo iz Galerije**. (Če pa morda imate osebo pred sabo, lahko izberete možnost **Posnemi fotografijo** in osebo kar fotografirate).
- 6. Poiščite sliko za izbran stik med vašimi fotografijami.
- 7. Če velikost slike ustreza, se nemudoma dodeli, v nasprotnem primeru pa jo boste morali še izrezati.
- 8. Potrdite izrezovanje.
- 9. Nato še potrdite urejanje stika tako, da tapnete **Končano**.

### <span id="page-44-2"></span>Kako stiku dodelim poseben ton zvonjenja?

- 1. Odprite aplikacijo **Stiki**.
- 2. Tapnite želen stik.
- 3. Tapnite tipko z menijem in izberite **Nastavi zvonjenje**.
- 4. Izberite bodisi zvok iz naprave ali skladbo s telefona.
- 5. Izberite skladbo.
- 6. Potrdite z **V redu**.

# <span id="page-44-3"></span>Kako določim priljubljene stike?

Priljubljeni stiki so osebe, s katerimi pogosto komunicirate. Pri tem seveda ni nujno, da jih tudi v resnici nadvse obožujete.

- 1. Odprite aplikacijo **Stiki/Ljudje**.
- 2. Če ne vidite vseh stikov, tapnite možnost **Vsi stiki**.
- 3. Izberite stik, ki ga želite dodati med priljubljene stike.
- 4. Tapnite zvezdico, ki jo najdete nekje v okolici fotografije stika.

### <span id="page-44-4"></span>Kje lahko vidim priljubljene stike?

- 1. Odprite aplikacijo **Stiki/Ljudje**.
- 2. Na vrhu ekrana tapnite možnost **Priljubljeni** (ikona zvezdice).

![](_page_45_Picture_0.jpeg)

![](_page_45_Picture_2.jpeg)

![](_page_45_Picture_3.jpeg)

# <span id="page-45-0"></span>Kako odstranim stik iz priljubljenih?

- 1. Odprite aplikacijo **Stiki/Ljudje**.
- 2. Na vrhu ekrana tapnite možnost **Priljubljeni** (ikona zvezdice).
- 3. Tapnite stik.
- 4. Tapnite ikono z zvezdico, da stik odstranite iz priljubljenih.

### <span id="page-45-1"></span>Kako uporabljam skupine?

- 1. Odprite aplikacijo **Stiki/Ljudje**.
- 2. Na vrhu zaslona izberite rubriko **Skupine**.

*Opomba: V rubriki Skupine so prikazane skupine, ki ste jih ustvarili z drugimi aplikacijami, na primer Skypom, e-pošto, facebookom in podobno. Problem skupin je, da z android napravo ne morete z njimi početi nič posebnega. Kvečjemu lahko morda znotraj skupine prej najdete kakšen stik, kot pa da bi ga iskali po adresarju. Če želite uporabljati določeno skupino, morate najprej v aplikacijo, s katero ste jo ustvarili.* 

# <span id="page-45-2"></span>Elektronska pošta

Če ste že svojo napravo povezali z Google računom, lahko že uporabljate aplikacijo Gmail za pošiljanje in prejemanje elektronske pošte. Če pa imate poštni predal pri katerem drugem ponudniku (npr. siol, amis, telemach, t-2, …), potem ponudniki zahtevajo uporabo programa za delo z elektronsko pošto. Na vaši napravi boste našli tudi ta program in lahko ga uporabite. V vsakem primeru boste morali v program vnesti določene podatke.

### <span id="page-45-3"></span>Kako se povežem s svojim poštnim predalom

- 1. Tapnite nastavitve.
- 2. Poiščite rubriko **Računi**.
- 3. Tapnite **Dodaj račun**.
- 4. Zdaj izberite vrsto računa, ki ga želite dodati, najverjetneje bo to **POP3**.
- 5. V naslednjem koraku boste morali vnesti svoj naslov (npr. [janez.novak@siol.net\)](mailto:janez.novak@siol.net).
- 6. V naslednjem koraku pa še **geslo**.
- 7. Zdaj boste morali nastaviti še strežnik za dohodno in nato še za odhodno pošto. Podatke dobite pri ponudniku storitve (npr. Siol).
- 8. Vse potrebne podatke morate vnesti v obrazec in kopijo pošte boste dobivali na vašo Android napravo.

*Opomba: V aplikacijo boste lahko dodali tudi več kot en račun. Seveda boste potem pri pošiljanju pošte morali biti pozorni na to, iz katerega računa pošiljate pošto.* 

### <span id="page-45-4"></span>Kako uporabljam aplikacijo Gmail z več računi?

V vašo napravo lahko imate tako povezanih več računov. Če želite preklopiti med računi, storite naslednje:

- 1. Odprite aplikacijo **Gmail**.
- 2. Tapnite gumb **Meni**.
- 3. Na vrhu navigacijskega dela aplikacije boste lahko izbrali račun, ki ga želite pregledati.
- 4. Nato še enkrat tapnite gumb **Meni**, da zaprete navigacijski del.

![](_page_46_Picture_0.jpeg)

![](_page_46_Picture_2.jpeg)

![](_page_46_Picture_3.jpeg)

*Opomba: Zdaj lahko začnete ustvarjati novo sporočilo in pošiljali ga boste iz izbranega e-poštnega naslova.* 

# <span id="page-46-0"></span>Kako nastavim podpis v svojem poštnem nabiralniku?

- 1. Pojdite v **Gmail**.
- 2. Tapnite tipko **Meni**.
- 3. Čisto na dnu navigacijskega dela, ki se je odprl, izberite **Nastavitve**.
- 4. Če je potrebno, zdaj izberite e-mail račun, za katerega želite nastaviti podpis.
- 5. Zdaj izberite možnost **Podpis**.
- 6. Vtipkajte podatke za vaš podpis.
- 7. Potrdite z **V redu**.

# <span id="page-46-1"></span>Kako preberem novo pošto z aplikacijo Gmail?

*Opomba: Če prejmete novo pošto, vas bo vaša naprava o tem obvestila na vrhu ekrana v vrstici z obvestili. Če boste tapnili obvestilo o prejemu elektronske pošte, se bo odprla aplikacija Gmail in lahko boste reagirali na pošto.* 

Če pa hočete pogledati katerokoli pošto:

- 1. Tapnite aplikacijo **Gmail**.
- 2. Tapnite sporočilo, ki ga želite prebrati.

Če se želite vrniti nazaj v nabiralnik, pritisnite tipko **s puščico Nazaj** v zgornjem levem delu zaslona.

*Opomba: Ko preberete sporočilo, lahko po ekranu podrsate s prstom levo, če želite prebrati starejše sporočilo ali desno, če želite prebrati novejše sporočilo.* 

### <span id="page-46-2"></span>Kako pogledam oznake v svojem Gmail računu?

- 1. Tapnite tipko **Menu**, da se prikaže navigacijski del aplikacije.
- 2. Podrsajte s prstom gor in dol, da pregledate oznake.
- 3. Tapnite oznako, ki jo želite pogledati.

### <span id="page-46-3"></span>Kako odgovorim na sporočilo/posredujem sporočilo?

- 1. Odprite **Gmail**.
- 2. Odprite sporočilo in ga preberite.
- 3. Tapnite gumb **Odgovori** nazaj obrnjena puščica zgoraj desno ali tapnite akcijski gumb s tremi pikami in izberite **Posreduj**, če seveda želite sporočilo posredovati. Gumb **Posreduj** lahko včasih dostopate tudi neposredno na zaslonu.
- 4. Vtipkajte besedilo.
- 5. Če posredujete sporočilo, zdaj vtipkajte ime stika. Če odgovarjate, to ni potrebno.
- 6. Tapnite tipko **Pošlji**.

# <span id="page-46-4"></span>Kako pošljem sporočilo?

- 1. Odprite **Gmail**.
- 2. Tapnite tipko **Novo sporočilo** (rdeč krog s simbolom svinčnika ali simbol pošte s plusom).
- 3. V prvi rubriki izberite račun iz katerega želite poslati sporočilo. To seveda velja v primeru, da uporabljate več kot en sam račun.
- 4. Vtipkajte ime prejemnika in če je ta že v stikih, ga boste lahko kar izbrali izmed predlogov.

![](_page_47_Picture_0.jpeg)

![](_page_47_Picture_2.jpeg)

![](_page_47_Picture_3.jpeg)

- 5. Če želite poslati sporočilo še komu, zdaj vtipkajte nekaj znakov imena še naslednjega prejemnika in se nato dotaknite njegovega polnega imena, da ga dodate.
- 6. Vtipkajte naslov sporočila v polje **Zadeva**.
- 7. Vtipkajte sporočilo.
- 8. Če ste že določili svoj podpis, bo le ta neposredno dodan pod sporočilo.
- 9. Tapnite tipko **Pošlji**, da pošljete sporočilo.

*Opomba: Če bi morda želeli sporočilo poslati kasneje, lahko pritisnete tipko s tremi pikami in izberete možnost Shrani osnutek. Če ste si premislili glede pošiljanja sporočila, lahko v tem istem meniju izberete možnost Zavrzi.* 

*Opomba: Elektronsko pošto lahko pošljete tudi neposredno iz aplikacije Stiki/Ljudje. Enostavno izberite stik, kateremu bi želeli poslati elektronsko pošto, nato pa v obrazcu z njegovimi podatki tapnite njegov e-naslov. Zdaj boste lahko izbrali aplikacijo za pošiljanje pošte – verjetno Gmail. Vtipkajte sporočilo in ga pošljite.* 

# <span id="page-47-0"></span>Kako s pomočjo elektronske pošte pošiljam priloge?

Pošiljanje prilog z elektronsko pošto ni povsem identično kot na osebnem računalniku. Na androidu je namreč bolj običajno, da nekaj delite s prijateljem, kot pa da bi neko datoteko dodajali k sporočilu.

Največkrat boste možnost deli našli pri datoteki, ki je odprta na zaslonu, nato pa boste morali izbrati aplikacijo preko katere želite deliti izbrano datoteko.

# <span id="page-47-1"></span>Kako delim fotografijo?

- 1. Odprite aplikacijo **Galerija**.
- 2. Izberite album, ki vsebuje sliko, ki jo želite deliti.
- 3. Zdaj izberite sliko, ki jo želite deliti.
- 4. Tapnite tipko **Deli**.
- 5. Pod tipko se bodo pojavile vse aplikacije s pomočjo katerih je mogoče deliti fotografijo.
- 6. Izberite aplikacijo **Gmail**.
- 7. Fotografija se bo kot priponka dodala sporočilu.
- 8. Oblikujte sporočilo in ga odpošljite.

### <span id="page-47-2"></span>Kako delim spletno stran?

- 1. Odprite aplikacijo **Spletni brskalnik** (katerikoli, lahko Chrome).
- 2. Poiščite spletno stran, ki bi jo želeli deliti.
- 3. Tapnite akcijski gumb s tremi pikami zgoraj desno in izberite **Stran deli z drugimi**.
- 4. Izberite **Gmail**, kot aplikacijo za deljenje.
- 5. Povezava do strani je že vtipkana v novo sporočilo.
- 6. Izpolnite vsa ostala potrebna polja za pošiljanje sporočila.
- 7. Pošljite sporočilo tako, da se dotaknete gumba **Pošlji**.

# <span id="page-47-3"></span>Kako si ogledam prilogo v sporočilu?

- 1. Odprite **Gmail** ali pa odprite sporočilo tako, da potegnete navzdol vrstico z obvestili in se dotaknete sporočila, ki vam ga je nekdo poslal.
- 2. Izberite sporočilo, ki vsebuje prilogo. Sporočilo je običajno označeno s simbolom pisarniške sponke.
- 3. Tapnite prilogo, da se vam pokaže v predogledu.

![](_page_48_Picture_0.jpeg)

![](_page_48_Picture_2.jpeg)

![](_page_48_Picture_3.jpeg)

# <span id="page-48-0"></span>Kako shranim prilogo?

- 1. Prilogo lahko shranite tako, da se dotaknete **akcijskega gumba** ob prilogi
- 2. in izberete možnost **Shrani**

*Opomba: Če pa ste prilogo že odprli, se dotaknite akcijskega gumba zgoraj desno na odprti prilogi in tam izberite možnost Shrani.* 

# <span id="page-48-1"></span>Kje najdem shranjene priloge?

- 1. Z domačega zaslona odprite **Predal z aplikacijami**.
- 2. Poiščite aplikacijo **Prenosi**.
- 3. Vse shranjene priloge se bodo pojavile na zaslonu.
- 4. Na vrhu zaslona najdete dva gumba za spreminjanje pogleda. Nastavite si takšen pogleda, da vam najbolj ustreza.
- 5. Pogled s podrobnostmi vas bo vprašal tudi, kako želite razvrstiti prenose. Najverjetneje boste želeli izbrati **Po datumu spremembe**.
- 6. Dotaknite se tiste datoteke, ki si jo želite ogledati.

# <span id="page-48-2"></span>Kako izbrišem e-poštno sporočilo?

- 1. Odprite **Gmail**.
- 2. Odprite sporočilo, ki ga želite brisati.
- 3. Tapnite gumb **Izbriši** (simbol Smetnjaka).

Izbrisali ste sporočilo. Zdaj ga najdete v košu.

*Opomba: Po brisanju sporočila imate nekaj trenutkov tudi možnost, da brisanje razveljavite. Tapnite Razveljavi, če to želite. Kaj kmalu pa ta možnost izgine.* 

### <span id="page-48-3"></span>Kako poiščem določeno pošto?

- 1. Odprite **Gmail**.
- 2. Tapnite tipko **Iskanje** (lupa).
- 3. Vtipkajte iskalno geslo poljubna beseda iz e-sporočila, ki ga iščete.
- 4. Pojavila se bodo samo sporočila, v katerih je mogoče najti iskane besede.
- 5. Tapnite sporočilo, ki ste ga iskali.

# <span id="page-48-4"></span>Uporaba telefona

Razlog za nakup telefona je seveda še vedno v prvi vrsti telefoniranje in morda v drugi pošiljanje sms sporočil. Šele nato pomislimo na vse čudovite računalniške funkcije, ki jih lahko ob tem vaša Android naprava ponuja.

Tudi za telefoniranje imate na vaši napravi aplikacijo. Najdete jo pod imenom **Telefon**. Če je nimate na domači strani, je skrajni čas, da ustvarite bližnjico. Še najprimerneje, da ustvarite bližnjico na območju za priljubljene aplikacije, na dnu domačega zaslona.

# <span id="page-48-5"></span>Opis aplikacije Telefon

Odprite aplikacijo telefon. Na različnih napravah se lahko izgled aplikacije nekoliko razlikuje. Nekje na zaslonu boste našli naslednje gumbe:

- Številčnica
- Nedavni klici (Zgodovina)

![](_page_49_Picture_0.jpeg)

![](_page_49_Picture_2.jpeg)

![](_page_49_Picture_3.jpeg)

- Seznam stikov (na vrhu seznama pa so priljubljeni stiki)
- Akcijska tipka (simbol treh pik), če je nimate, potem najdete ukaze na tipki meni na ohišju vaše naprave

# <span id="page-49-0"></span>Kako pokličem določeno osebo?

- 1. Odprite aplikacijo **Telefon**.
- 2. Pojdite na seznam oseb.
- 3. Poiščite osebo, ki jo želite poklicati.
- 4. Tapnite osebo, ki jo želite klicati.
- 5. Ko želite prekiniti klic, tapnite rdečo tipko s simbolom slušalke gumb **Končaj klic**.

*Opomba: Če je oseba, ki jo želite poklicati dodana med priljubljene, jo boste našli čisto na vrhu seznama stikov.* 

### <span id="page-49-1"></span>Kako pokličem osebo iz aplikacije Stiki/Ljudje?

Telefonirate pa lahko tudi s pomočjo aplikacije Stiki/Ljudje:

- 1. Tapnite aplikacijo **Stiki/Ljudje**.
- 2. Če je potrebno, zdaj tapnite še ikono **Vsi stiki** (ali **Priljubljeni**, če se stik nahaja med priljubljenimi).
- 3. Poiščite osebo, ki jo želite klicati in tapnite njeno vizitko.
- 4. Tapnite telefonsko številko izbrane osebe.

# <span id="page-49-2"></span>Kako kličem telefonsko številko, ki je ni med stiki?

- 1. Tapnite aplikacijo telefon.
- 2. Tapnite ikono **Tipkovnica**, da se pokaže številčna tipkovnica.
- 3. Vtipkajte številko (če pa se zmotite, lahko s tipko Backspace pobrišete številko).
- 4. Pritisnite gumb **Kliči** (zelen gumb s slušalko) na dnu zaslona.

# <span id="page-49-3"></span>Kako odgovorim na klic/ prekinem klic?

Kadar telefon ni popolnoma ugasnjen, lahko v vsakem trenutku prejmete nov klic. Za sprejetje klica ni potrebno odklepati telefona. Ko vas nekdo pokliče, boste na zaslonu zagledali okrogel gumb s telefonsko slušalko.

- 1. Zadržite gumb in ga potegnite v desno stran, če želite sprejeti klic.
- 2. Zadržite gumb in ga potegnite v levo stran, če želite zavrniti klic.

*Opomba: Nekateri telefoni bodo imeli v ta namen dva gumba. Če boste tapnili zelenega, sprejmete klic, če pa tapnete rdečega, boste klic prekinili.* 

# <span id="page-49-4"></span>Kako utišam zvonjenje, ko me nekdo kliče?

Včasih pridemo v nerodno situacijo, ko nas nekdo kliče in ne bi želeli, da telefon zvoni. V tem primeru lahko med zvonjenjem utišate zvok:

- 1. Pritisnite spodnji del gumba za uravnavanje glasnosti.
- 2. Zvok se izključi.

# <span id="page-49-5"></span>Kaj lahko počnem med klicem?

Sprejeli ste klic, zdaj so tu še nekatere druge možnosti:

![](_page_50_Picture_0.jpeg)

![](_page_50_Picture_2.jpeg)

![](_page_50_Picture_3.jpeg)

- 1. Na vrhu zaslona lahko spremljate trajanje vašega pogovora. Vidite lahko tudi informacije o osebi, s katero imate vzpostavljeno zvezo.
- 2. Na dnu zaslona najdete tipko za vklop številčnice. To pride še posebej prav, ko kličete kakšne storitve, kjer je po klicu potrebno vtipkati določeno številko.
- 3. Če tapnete simbol zvočnika, boste klic preusmerili na zvočnik naprave in naprave ne bo potrebno držati ob ušesu.
- 4. Simbol prečrtanega mikrofona izključi zvok.
- 5. Običajno najdete še gumb za zadržanje klica (ga daste na čakanje).
- 6. Lahko pa imate tudi gumb za dodajanje novega klica. Z njim lahko ustvarite konferenco, v kateri se pogovarjata več kot dve osebi.

# <span id="page-50-0"></span>Kje vidim spregledan klic?

Najpogosteje boste spregledan klic videli na vrhu zaslona v vrstici z obvestili. Običajno ima znak slušalke s kljukico nad njo. Druga možnost je, da si pretekle klice ogledate v rubriki **Nedavno/Zgodovina** v aplikaciji telefon.

Če ste v vrstici z obvestili opazili neodgovorjen klic in želite vrniti klic, storite naslednje:

- 1. Vrstico z obvestili potegnite po ekranu navzdol.
- 2. Med ostalimi obvestili boste opazili tudi neodgovorjen klic.
- 3. Tapnite **Povratni klic**, če želite vrniti klic.
- 4. Če želite osebi, ki vas je klicala, poslati tekstovno sporočilo, tapnite možnost **Sporočilo** in vtipkajte sms sporočilo.

![](_page_51_Picture_0.jpeg)

![](_page_51_Picture_2.jpeg)

![](_page_51_Picture_3.jpeg)

Če ste katerega od klicev spregledali ali pa bi si radi ogledali zgodovino klicev, storite naslednje:

- 1. Tapnite aplikacijo **Telefon**.
- 2. Tapnite ikono **Nedavno** (Zgodovina).
- 3. Neodgovorjeni klici so običajno označeni z rdečo barvo.
- 4. Tapnite gumb **Pokliči** (slušalko ob podatkih o klicu), če želite vrniti klic.

*Opomba: V rubriki Nedavno najdete klice razdeljene v tri kategorije. Rdeča puščica torej simbolizira neodgovorjene klice. Zelena gor obrnjena puščica pomeni številke, ki ste jih vi klicali. Modra navzdol obrnjena puščica pomeni klice, ki ste jih sprejeli.* 

# <span id="page-51-0"></span>Kako zvišam oz. znižam glasnost klica?

Na levi strani naprave najdete gumb za uravnavanje glasnosti.

- 1. Če želite zvišati glasnost pritiskajte zgornji del gumba.
- 2. Če želite znižati glasnost, pritiskajte spodnji del gumba. Če boste glasnost zmanjšali na 0, ne boste slišali nobenega zvoka več.

Opomba: Med pritiskanjem gumba za uravnavanje glasnosti se na ekranu pojavi drsnik, ki prikazuje, kako glasno imate nastavljeno napravo. Glasnost lahko uravnavate tudi tako, da s prstom zadržite drsnik in nastavite želeno glasnost.

### <span id="page-51-1"></span>Kako nastavim običajne nastavitve glasnosti?

- 1. Pojdite v **Nastavitve**.
- 2. Izberite rubriko **Zvok**.
- 3. Nato še rubriko **Glasnost**.
- 4. Nastavite želeno glasnost za Glasbo, video, igre, zvonjenje in obvestila, ter alarme.
- 5. Pritisnite **OK**.

# <span id="page-51-2"></span>Kako spremenim melodijo zvonjenja / melodijo za obvestila na napravi?

- 1. Pojdite v **Nastavitve**.
- 2. Izberite rubriko **Zvok**.
- 3. Izberite možnost za spreminjanje melodije klicev.
- 4. Izberite aplikacijo za nastavljanje zvoka ali pa zvoke s telefona.
- 5. Izberite melodijo izmed teh, ki so na voljo. Če jo tapnete, bo zaigrala, da lahko ocenite, katera je najboliša.
- 6. Tanite **V redu**, da potrdite svojo izbiro.

*Opomba: Prav tako lahko nastavite privzeti zvok za obvestila. Postopek je enak zgornjemu le da izberete možnost Privzeti zvok obvestila.* 

![](_page_52_Picture_0.jpeg)

![](_page_52_Picture_2.jpeg)

![](_page_52_Picture_3.jpeg)

# <span id="page-52-0"></span>Uporaba kamere na fotoaparatu

Lahko jo uporabljamo tako za fotografiranje kot za snemanje filmov. Na zaslonu si lahko vsak trenutek ogledate, kaj bo na fotografiji.

# <span id="page-52-1"></span>Kako fotografiram?

- 1. Odprite aplikacijo **Fotoaparat**.
- 2. Preverite ali je nastavljen na fotografiranje ali snemanje.
- 3. Prizor, ki ga želite fotografirati uokvirite tako, da na ekranu vidite tisto, kar želite fotografirati.
- 4. Pritisnite gumb **Fotografiraj** (simbol fotoaparata).

*Opomba: Na nekaterih napravah lahko za fotografiranje pritisnete tudi gumb za nastavitev glasnosti.* 

### <span id="page-52-2"></span>Kako si ogledamo posnetek?

- 1. Nekje na ekranu ga boste videli vaš posnetek v obliki manjše sličice.
- 2. Dotaknite se ga.
- 3. Fotografija se bo prikazala čez celoten zaslon.

*Opomba: Če zdaj s prstom potegnete zaslon proti levi, boste zagledali starejšo fotografijo, nato še starejšo in tako naprej.* 

### <span id="page-52-3"></span>Kako izbrišem sliko?

- 1. Če želite izbrisati sliko, se je dotaknite.
- 2. Tapnite **Izbriši**.

Slika je izbrisana.

*Opomba: S tipko Nazaj se vrnete iz galerije nazaj na fotoaparat.* 

### <span id="page-52-4"></span>Kako fotografiram samega sebe?

- 1. Tapnite ikono **Obrni fotoaparat**. Fotoaparat bo prikazoval fotografijo vas in okolice za vami.
- 2. Zdaj se nasmehnite in pritisnite tipko **Fotografiraj**.

### <span id="page-52-5"></span>Kako uporabljam bliskavico?

- 1. Nekje na ekranu boste našli simbol bliskavice. Dotaknite se ga.
- 2. Zdaj nastavite ali želite vklopljeno ali izklopljeno (prečrtana bliskavica).

# <span id="page-52-6"></span>Kako približam oziroma se oddaljim od objekta?

Nekatere naprave imajo zoom na ekranu, pri nekaterih pa uporabite gumb za nastavitev glasnosti.

# <span id="page-52-7"></span>Kako izostrim določen objekt?

- 1. Če boste fotografirali več objektov in hočete izostriti določen objekt, se dotaknite tega objekta na zaslonu vaše naprave.
- 2. V pojavil se bo krogec ali kvadrat, ki simbolizira, da bo objekt oster.
- 3. Zdaj fotografirajte.

# <span id="page-52-8"></span>Ločljivost fotografije

Na vaši napravi lahko izbirate različno ločljivost. Večja kot je ločljivost, boljša naj bi bila fotografija. Vendar je kompromis pri tem seveda prostor, ki ga fotografija zasede. Pri veliki ločljivosti bo fotografija

![](_page_53_Picture_0.jpeg)

![](_page_53_Picture_2.jpeg)

![](_page_53_Picture_3.jpeg)

zasedla precej prostora, pri nižji pa dosti manj. Če uporabljate dodatno SD kartico ali pa imate napravo z 16 ali 32 GB notranjega spomina, potem lahko brez skrbi fotografirate z najvišjo ločljivostjo.

- 1. Običajno ločljivost fotografije (ponekod tudi velikost fotografije) najdemo v nastavitvah fotoaparata.
- 2. Pred fotografiranjem poiščite na zaslonu gumb **Nastavitve**.
- 3. Če je potrebno, pojdite v **Nastavitve fotoaparata**.
- 4. Poiščite možnost **Velikost slike** (ali ločljivost).
- 5. Nastavite ustrezno ločljivost.
- 6. Fotografirajte.

### <span id="page-53-0"></span>Načini snemanja

Vaš fotoaparat uporablja različne načine snemanja v zameno za nastavljanje zaslonke in zaklopa, ki jih najdemo na nekaterih boljših fotoaparatih. Fotografirate lahko portret, panoramo, makro, naravo,… odvisno od tega, koliko možnosti ponuja vaša naprava.

### <span id="page-53-1"></span>Snemanje videa

- 1. Odprite aplikacijo **Fotoaparat**.
- 2. Če je potrebno, preklopite na način video-kamere.
- 3. Nastavite ustrezen okvir.
- 4. Pritisnite tipko s simbolom kamere, da začnete snemati.
- *5.* Sledite dogajanju, če je potrebno. Nekje na ekranu boste lahko spremljali tudi čas snemanja.
- 6. Pritisnite gumb **Stop** ali gumb s simbolom kamere, da zaključite snemanje.

*Opomba: Posnetke pregledujete na enak način kot fotografije.* 

# <span id="page-53-2"></span>Uporaba galerije

Aplikacijo **Galerija** uporabljamo za prikaz fotografij in videov, do katerih lahko dostopamo na svoji napravi.

Najboljši način za prikaz fotografij je po albumih. Albumi razvrščajo fotografije glede na vir fotografije (npr. fotoaparat, Picasa spletni albumi, prenosi…) Najpomembnejši album je najbrž album **Fotoaparat**, kjer so fotografije in videi, ki ste jih naredili z vašo napravo.

Pomembna je tudi mapa **Prenosi**, kjer so fotografije, ki ste jih prenesli bodisi z interneta ali pa ste jih shranili z elektronske pošte.

![](_page_54_Picture_1.jpeg)

![](_page_54_Picture_2.jpeg)

# <span id="page-54-0"></span>Kako prikažem fotografijo?

1. Dotaknite se albuma, ki ga želite odpreti (npr. Fotoaparat).

Preklapljate lahko med različnimi pogledi na fotografije. Še najbolje se obnese mrežni pogled. Če želite, lahko fotografije prikažete tudi v obliki filmskega traku.

Videe v galeriji prepoznate po gumbu predvajaj (bel trikotnik). Slike nimajo posebnega simbola.

2. Dotaknite se slike, ki jo želite prikazati.

# <span id="page-54-1"></span>Kako povečam/zmanjšam fotografijo in se po njej premikam?

- 1. Če želite fotografijo povečati, razmaknite prste na zaslonu na odprti fotografiji.
- 2. Zadržite prst na ekranu in ga premikajte, če se želite premikati po fotografiji levo in desno.
- 3. Uščipnite ekran, če želite fotografijo zmanjšati.
- 4. Podrsajte levo ali desno, če se želite premikati med fotografijami.

*Opomba: Če se želite vrniti nazaj na album, se dotaknite fotografije, nato v zgornjem levem delu tapnite simbol galerije. Lahko pa tudi pritisnete tipko Nazaj.* 

### <span id="page-54-2"></span>Kako izbrišem fotografijo?

- 1. Če želite izbrisati sliko, jo najprej poiščite in prikažite čez celoten zaslon.
- 2. Dotaknite se sredine slike, nato pa tapnite gumb **Brisanje**. Če ga ne vidite, tapnite menijsko tipko s tremi pikami ali odprite meni na tipki **Meni** in nato poiščite ukaz **Izbriši**.
- 3. Potrdite brisanje.

*Opomba: Če slika ni pravilno obrnjena, lahko v tem istem meniju poiščete ukaza za vrtenje fotografije levo ali desno.* 

### <span id="page-54-3"></span>Kako izberem več slik?

- 1. Pojdite v aplikacijo **Galerija**.
- 2. Odprite na primer album **Fotoaparat**.
- 3. Če želite izbrati več slik, zadržite dotik na eni od fotografij in s tem boste preklopili v način za izbiranje fotografij.
- 4. Zdaj se na kratko dotikajte še preostalih fotografij, ki jih želite izbrati. Izbrane fotografije se bodo obarvale, na nekaterih napravah pa se bodo morda pojavile kljukice v kvadratkih v zgornjem desnem delu fotografije.

*Opomba: Zdaj pritisnite tipko Meni in poiščite ukaz, ki ga želite izvršiti na izbranih fotografijah (npr. Izbriši).* 

![](_page_55_Picture_0.jpeg)

![](_page_55_Picture_2.jpeg)

![](_page_55_Picture_3.jpeg)

# <span id="page-55-0"></span>Kako povečam spomin svoje naprave?

Uporabim lahko Micro SD kartico. Oglejte si vašo napravo, če ima kje ob robu vhod za Micro SD kartico. Telefoni imajo običajno režo za Micro SD kartico pod pokrovom.

Velikosti SD kartic:

- 8 GB
- $-16 GB$
- 32 GB
- 64 GB
- $\bullet$  128 GB

Zelo pomembno je, da se pred nakupom kartice z veliko kapaciteto prepričate, če jo vaša naprava sploh lahko sprejme. Preberite dokumentacijo, ki ste jo dobili s telefonom.

# <span id="page-55-1"></span>Kako formatiram Micro SD kartico?

Včasih se bo zgodilo, da telefon ali tablica ne boste sprejela nove Micro SD kartice. V tem primeru jo je potrebno formatirati.

- 1. Pojdite v **Nastavitve**.
- 2. Izberite **Pomnilnik**.
- 3. Podrsajte s prstom navzgor, da boste našli podatke povezane z Micro SD kartico.
- 4. Tapnite **Formatiraj Kartico SD**.
- 5. Če je potrebno, potrdite brisanje vseh podatkov na vaši kartici. Slednje ni problematično, saj formatirate novo kartico in je tako ali tako prazna.

# <span id="page-55-2"></span>Kako odstranim Micro SD kartico iz naprave?

Nikoli ni pametno odstranjevati kartice na delujoči napravi, saj jo lahko katera od aplikacij uporablja. Zato morate najprej izklopiti napravo in šele na izklopljeni napravi odstranite kartico Micro SD.

*Opomba: Druga možnost je, da v nastavitvah za SD kartico najprej izberete ukaz Odpni SD kartico in jo šele nato odstranite.* 

# <span id="page-55-3"></span>Prenos datotek med napravami

Če želite prenašati podatke med dvema napravama, lahko to storite na veliko različnih načinov. Eni zahtevajo povezavo s kablom, obstajajo pa tudi brezžične možnosti – na primer Bluetooth in Wifi prenosi, za katere pa seveda potrebujemo ustrezne aplikacije.

- 1. Kako prenesem fotografije s telefona na računalnik?
- 2. Povežite telefon z računalnikom s pomočjo USB kabla.
- 3. Na ekranu bi se moralo odpreti pogovorno okno, ki ponuja različne možnosti.